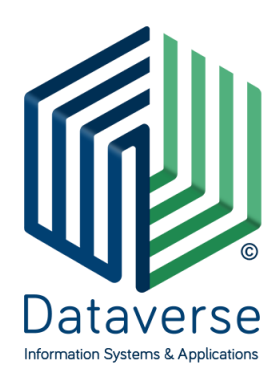

#### **ΝΤΑΤΑΒΕΡΣ ΕΠΕ – ΣΥΣΤΗΜΑΤΑ ΚΑΙ ΕΦΑΡΜΟΓΕΣ ΠΛΗΡΟΦΟΡΙΚΗΣ DATAVERSE LTD – INFORMATION SYSTEMS AND APPLICATIONS**

ΕΘΝ. ΑΝΤΙΣΤΑΣΗΣ 131, 55134, ΘΕΣΣΑΛΟΝΙΚΗ, ΤΗΛ 2310 801822, FAX 2310 802823 ΕΘΝ. ΑΝΤΙΣΤΑΣΕΩΣ 84Α, 15231, ΧΑΛΑΝΔΡΙ, ΑΘΗΝΑ, ΤΗΛ 210 6717060, FAX 210 6717061 ΚΑΖΑΝΤΖΗ 14 & ΤΣΙΚΝΙΑ, 30100, ΑΓΡΙΝΙΟ, ΤΗΛ 26410 32790

[info@dataverse.gr,](mailto:info@dataverse.gr) [www.dataverse.gr](http://www.dataverse.gr/) ΑΦΜ : 998682224

# **...DocuTracks**

Σενάριο Εκπαίδευσης Προϊσταμένου Έκδοση 1.5

# Περιεχόμενα

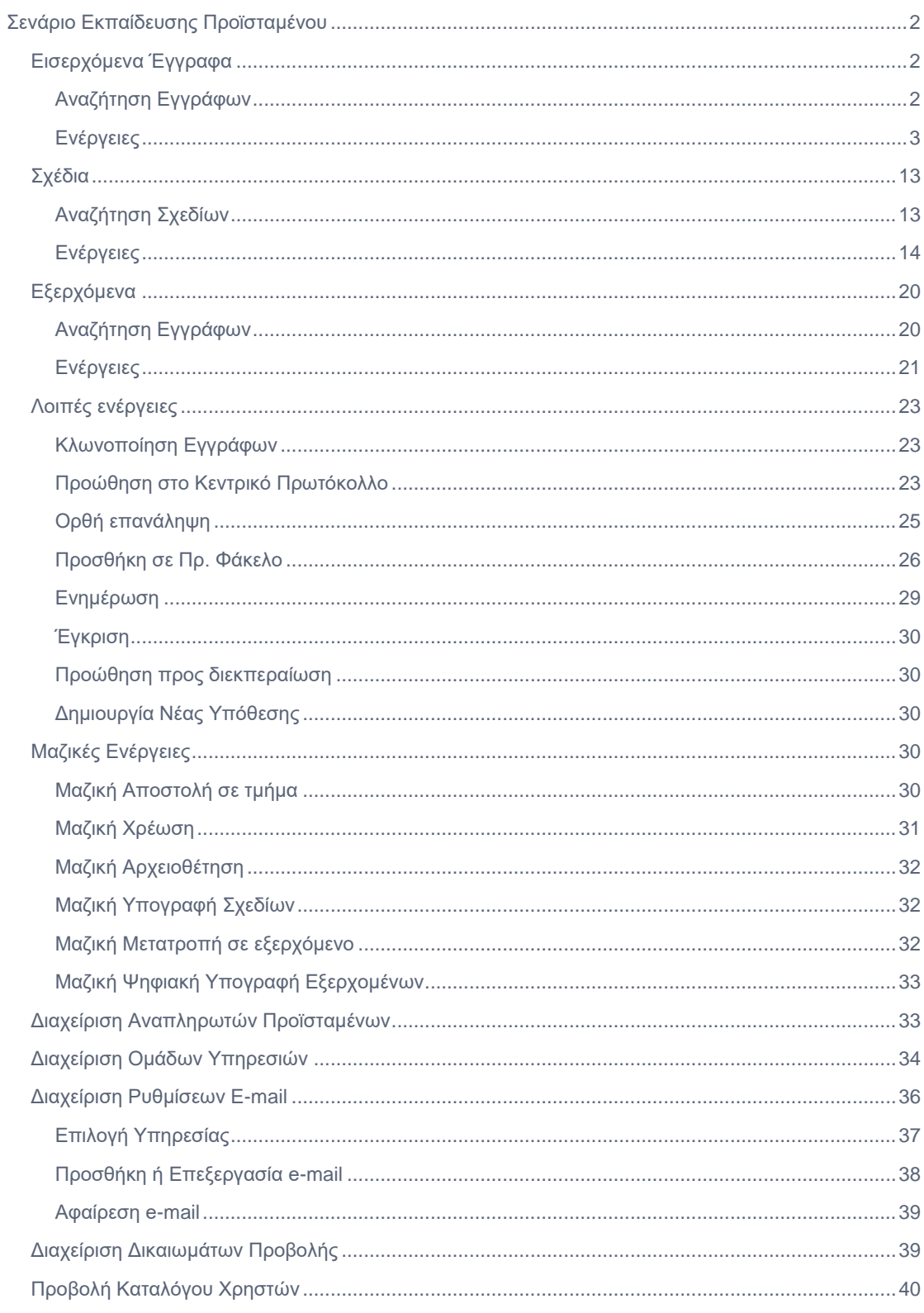

# <span id="page-2-0"></span>Σενάριο Εκπαίδευσης Προϊσταμένου

# <span id="page-2-1"></span>Εισερχόμενα Έγγραφα

Ο κάθε Προϊστάμενος μιας ΥΜ μπορεί να δει στον κατάλογο Εγγράφων του όλα τα εισερχόμενα Έγγραφα, αλλά και των υφιστάμενων υπηρεσιών με την χρήση φίλτρων. Ανάλογα με την κατάσταση των εισερχόμενων εγγράφων μπορεί και να φιλτράρει την λίστα του προκειμένου να δει ανάλογα με τις επιλογές του τα αντίστοιχα έγγραφα. Για κάθε έγγραφο και πάντα σύμφωνα με την κατάσταση του υπάρχει και μια διαθέσιμη λίστα ενεργειών.

# <span id="page-2-2"></span>Αναζήτηση Εγγράφων

Στο αριστερό μέλος της οθόνης υπάρχει όλη η απαραίτητη λειτουργικότητα προκειμένου να γίνεται αναζήτηση στην λίστα των εγγράφων ανάλογα με όλα τα δεδομένα που μπορεί να έχει ένα έγγραφο. Για τις ανάγκες της εκπαίδευσης θα μελετήσουμε την περίπτωση που ο Προϊστάμενος μιας ΥΜ θέλει να αναζητήσει τα εισερχόμενα έγγραφα ανάλογα με την κατάσταση τους.

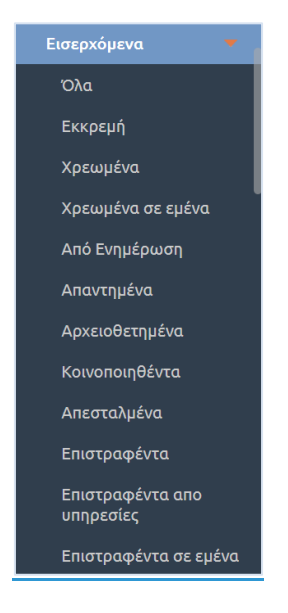

**ΕΙΚΟΝΑ 1: ΟΜΑΔΕΣ ΕΓΓΡΑΦΟΥ**

- **Όλα**. Επιλέγοντας να δει όλα τα εισερχόμενα ο Προϊστάμενος μιας ΥΜ μπορεί να δει όλα τα έγγραφα τα οποία είναι τύπου **Εισερχόμενα** και βρίσκονται είτε στην δική του ΥΜ είτε στις υφιστάμενες.
- **Εκκρεμή**. Επιλέγοντας Εκκρεμή ο Προϊστάμενος μπορεί να δει όλα τα εισερχόμενα τα οποία έχουν αποσταλεί στην συγκεκριμένη ΥΜ και αναμένουν κάποιες ενέργειες από αυτήν.
- **Χρεωμένα**. Εδώ ο Προϊστάμενος θα δει όλα τα εισερχόμενα έγγραφα τα οποία είναι χρεωμένα σε κάποιον από τους υπαλλήλους της ΥΜ και αναμένεται κάποια ενέργεια.
- **Χρεωμένα σε εμένα**. Αφορά τα έγγραφα που έχουν χρεωθεί στον εκάστοτε χρήστη προϊστάμενο.
- **Από Ενημέρωση**. Τα έγγραφα που έχουν δημιουργηθεί με την ενέργεια «Ενημέρωση» στην ΥΜ.
- **Απαντημένα**. Είναι τα εισερχόμενα έγγραφα για τα οποία έχει ήδη δημιουργηθεί μια απάντηση. Επιλέγοντας τα ο Προϊστάμενος μπορεί να δει το Σχετικό Έγγραφο το οποίο αποτελεί και απάντηση στο συγκεκριμένο Έγγραφο.
- **Αρχειοθετημένα**. Τα εισερχόμενα έγγραφα της εκάστοτε ΥΜ που έχουν την κατάσταση «Αρχειοθετήθηκε»
- **Κοινοποιηθέντα.** Είναι όλα τα εισερχόμενα τα οποία έχουν κοινοποιηθεί προς κάποιες άλλες ΥΜ.
- **Απεσταλμένα.** Εδώ έχουμε τα εισερχόμενα τα οποία έχει αποσταλεί η απάντηση στον τελικό αποδέκτη μέσω του Κεντρικού Πρωτοκόλλου.
- **Επιστραφέντα.** Αν ο Προϊστάμενος στείλει ένα εισερχόμενο σε μια υφιστάμενη υπηρεσία και εκείνη θεωρήσει ότι δεν είναι αρμοδιότητα της τότε της δίνεται η δυνατότητα να το επιστρέψει στο Προϊστάμενο με τα απαραίτητα σχόλια προκειμένου εκείνος να το δώσει για ενέργειες στην σωστή ΥΜ.
- **Επιστραφέντα από υπηρεσίες.** Εμφανίζει τα έγγραφα τα όποια ο Προϊστάμενος στείλει ένα εισερχόμενο σε μια υπηρεσία και εκείνη θεωρήσει ότι δεν είναι αρμοδιότητα της, τότε της δίνεται η δυνατότητα να το επιστρέψει στο Προϊστάμενο με τα απαραίτητα σχόλια προκειμένου εκείνος να το δώσει για ενέργειες στην σωστή ΥΜ.
- **Επιστραφέντα σε εμένα.** Εμφανίζει τα έγγραφα τα όποια ο Προϊστάμενος χρεώνει ένα έγγραφο σε Υπάλληλο και εκείνος θεωρήσει ότι δεν είναι αρμόδιος για την διεκπεραίωση του, τότε δίνεται η δυνατότητα να το επιστρέψει στον Προϊστάμενο με τα απαραίτητα σχόλια προκειμένου εκείνος να το δώσει για ενέργειες σε διαφορετικό ή τον ίδιο υπάλληλο.

Επιλέγοντας κάποιο από τα παραπάνω ο Προϊστάμενος έχει την δυνατότητα να περιορίσει τον αριθμό των εγγράφων στην λίστα των Εγγράφων του και να δει εκείνα που τον ενδιαφέρουν ανάλογα με τις ανάγκες του. Επιλέγοντας, στην συνέχεια του σεναρίου, κάποιο από αυτά τα έγγραφα έχει την δυνατότητα επιλογής μιας ενέργειας από τη σχετική λίστα.

# <span id="page-3-0"></span>Ενέργειες

### <span id="page-3-1"></span>Αναλυτική Προβολή

Ο χρήστης μπορεί να δει όλα τα δεδομένα που αφορούν το συγκεκριμένο Εισερχόμενο Έγγραφο. Σε αυτή την περίπτωση του δίνεται η δυνατότητα μόνο να δει τα υπόλοιπα μεταδεδομένα.

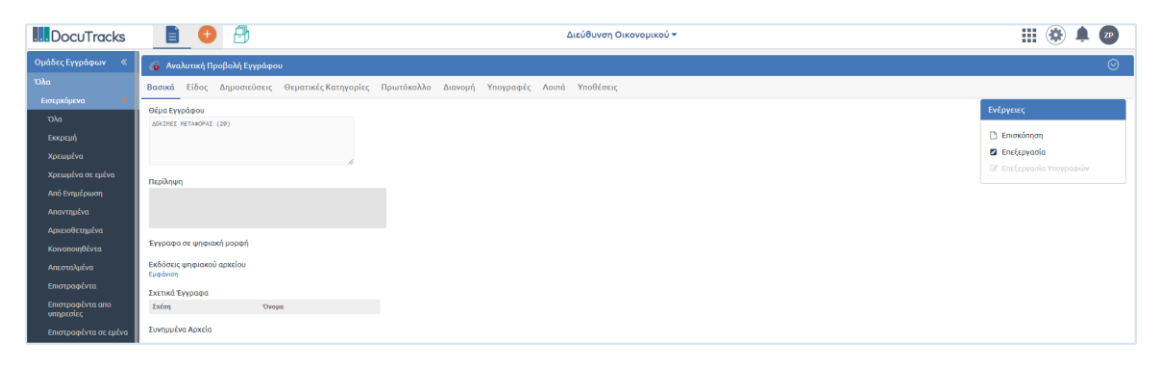

**ΕΙΚΟΝΑ 2: ΑΝΑΛΥΤΙΚΗ ΠΡΟΒΟΛΗ ΕΓΓΡΑΦΟΥ**

#### <span id="page-4-0"></span>Επεξεργασία

Ακόμη μπορεί να επεξεργαστεί τα διάφορα μεταδεδομένα του Εγγράφου πατώντας **Επεξεργασία.**

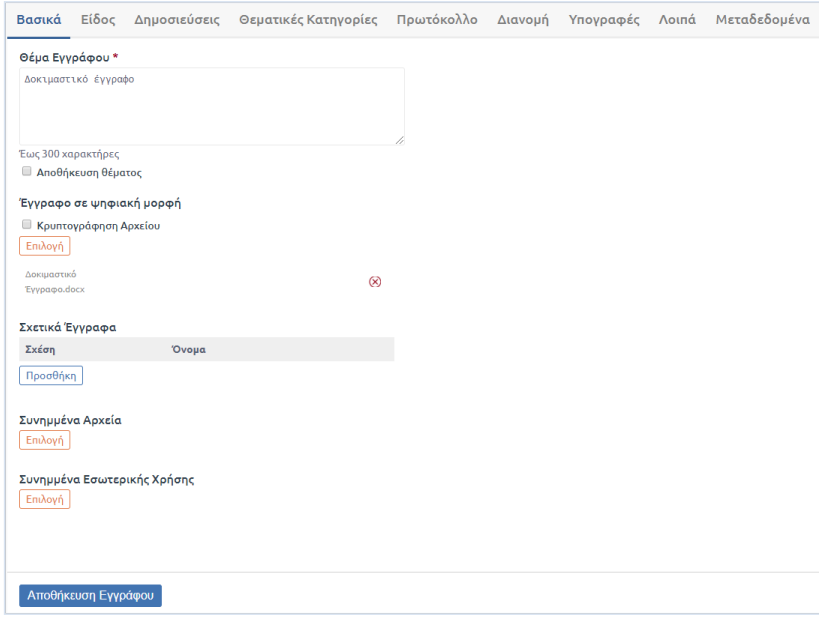

#### **ΕΙΚΟΝΑ 3: ΕΠΕΞΕΡΓΑΣΙΑ ΕΓΓΡΑΦΟΥ**

#### Εσωτερική διανομή εισερχομένου

Η εσωτερική διανομή ενός εισερχομένου εγγράφου σε μια Υπηρεσιακή Μονάδα η οποία έχει υφιστάμενα τμήματα πραγματοποιείται μέσω της ενέργειας της **«Αποστολή σε τμήμα»**.

Στην περίπτωση αυτή, ο Διευθυντής, από τις διαθέσιμες ενέργειες επιλέγει την ενέργεια «Αποστολή σε τμήμα».

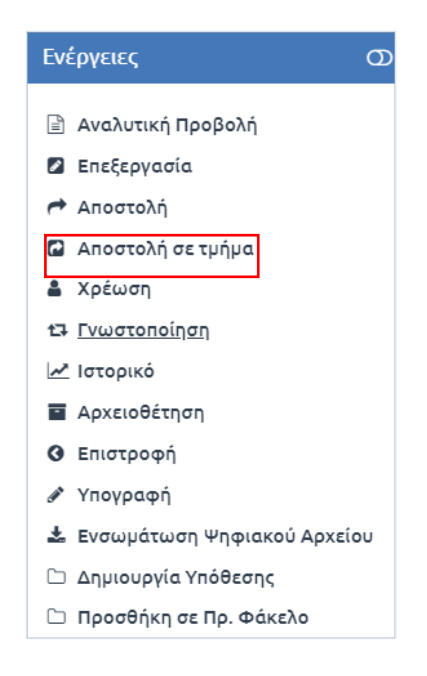

**ΕΙΚΟΝΑ 4: ΕΝΕΡΓΕΙΑ ΑΠΟΣΤΟΛΗ ΣΕ ΤΜΗΜΑ**

Έστω για παράδειγμα ότι η Διεύθυνση Διοικητικού θέλει να στείλει ένα εισερχόμενο έγγραφο στο Τμήμα Διοικητικού Προσωπικού. Στην περίπτωση αυτή, επιλέγοντας την ενέργεια «Αποστολή σε τμήμα», επιλέγει το εν λόγω τμήμα από τα υφιστάμενα τμήματα. Αυτομάτως, στο δεξί τμήμα της οθόνης εμφανίζεται σε πορτοκαλί πλαίσιο το επιλεγμένο τμήμα και δίπλα μια λίστα επιλογής ενεργειών. Προεπιλεγμένη ενέργεια είναι η ενέργεια Καμία.

Οι ενέργειες από τις οποίες μπορεί να επιλέξει ο χρήστης για την αποστολή σε μια άλλη ΥΜ είναι οι εξής:

- **Άλλη ενέργεια.** Σε αυτή την περίπτωση ενημερώνεται η ΥΜ ότι πρέπει να κάνει κάποιες ενέργειες εκτός συστήματος.
- **Απάντηση.** Η ενέργεια αυτή επιλέγεται όταν θέλουμε η ΥΜ η οποία θα παραλάβει το εισερχόμενο έγγραφο να απαντήσει σε αυτό. Τότε η ΥΜ βλέπει ενεργοποιημένη την ενέργεια «Απάντηση» στην λίστα με τις ενέργειες του εγγράφου.
- **Αρχειοθέτηση.** Με αυτήν την ενέργεια ενημερώνεται η αντίστοιχη ΥΜ η οποία παραλαμβάνει το εισερχόμενο ότι το τελευταίο πρέπει να αρχειοθετηθεί. Η ΥΜ μπορεί μόνο να κοινοποιήσει το εισερχόμενο έγγραφο.
- **Καμία.** Αυτή είναι και η προεπιλεγμένη ενέργεια. Με αυτή την ενέργεια γίνεται η αποστολή σε όποια ΥΜ πρέπει να λάβει αντίγραφο για το συγκεκριμένο εισερχόμενο έγγραφο.
- **Κοινοποίηση.** Είναι ουσιαστικά κοινοποίηση προς μια ΥΜ. Η ΥΜ μπορεί μόνο να κοινοποιήσει το εισερχόμενο έγγραφο.
- **Ενημέρωση.** Με αυτήν την ενέργεια ενημερώνεται η αντίστοιχη ΥΜ η οποία παραλαμβάνει το εισερχόμενο ότι πρέπει να συνεργαστεί με την ΥΜ στην οποία έχει αποσταλεί «Για Ενέργεια».

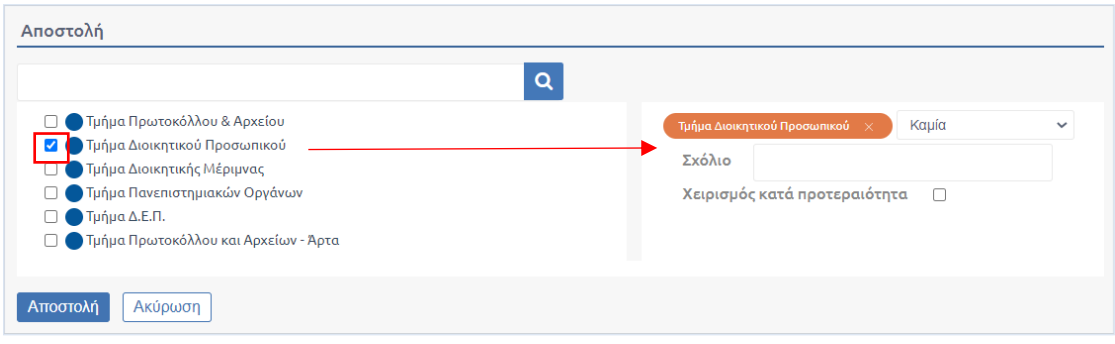

#### **ΕΙΚΟΝΑ 5: ΕΠΙΛΟΓΗ ΤΜΗΜΑΤΩΝ**

Παράλληλα, μπορεί να εισάγει και ένα **σχόλιο** κατά την αποστολή του εγγράφου και να επιλέξει τον **«Χειρισμό κατά προτεραιότητα»** για να δηλώσει την προτεραιότητα του εγγράφου σε σχέση με άλλα έγγραφα. Η επιλογή αυτή θα έχει ως αποτέλεσμα την ένδειξη **θαυμαστικού** στο θέμα του εγγράφου στον κατάλογο εγγράφων του τμήματος.

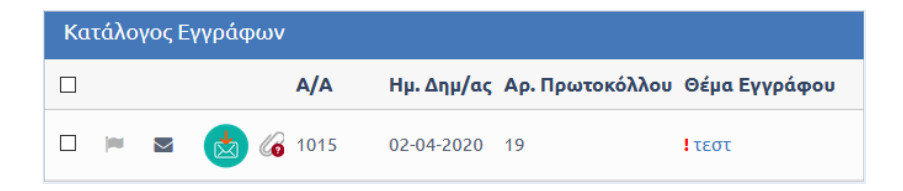

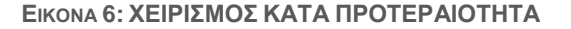

Η παραλαβή γίνεται αυτόματα από κάθε ΥΜ και ένα αντίγραφο του εγγράφου δημιουργείται στο σύστημα. **Η κάθε ΥΜ είναι υπεύθυνη πλέον για το δικό της αντίγραφο το οποίο μπορεί να χρεώσει, να επιστρέψει, να αρχειοθετήσει ή/και να απαντήσει.**

#### Χρέωση

Κάθε εισερχόμενο έγγραφο, αφού καταχωρηθεί ή παραληφθεί από κάποια υπηρεσιακή μονάδα μπορεί να χρεωθεί σε χειριστή της μονάδας από τον Προϊστάμενό της. Κάθε φορά, το έγγραφο παραμένει χρεωμένο σε έναν χειριστή. Ο χειριστής αυτός είναι ο μόνος αρμόδιος για να ενεργήσει επί του εγγράφου (λ.χ. να το απαντήσει). Αυτό ισχύει και για τον Προϊστάμενο: Για να απαντήσει σε ένα έγγραφο θα πρέπει πρώτα να το χρεώσει στον εαυτό του.

Η ενέργεια της χρέωσης εκτελείται από τον Προϊστάμενο ή τον χρήστη με ρόλο γραμματειακής υποστήριξης στην ΥΜ. Το έγγραφο όμως περνά στην «κυριότητα» ενός υπαλλήλου.

Για την εκτέλεση της ενέργειας επιλέγουμε **«Χρέωση»** από τη λίστα ενεργειών. Με την επιλογή αυτή εμφανίζεται το αναδυόμενο παράθυρο της χρέωσης. Στο παράθυρο αυτό υπάρχει λίστα με τους χρήστες της ΥΜ του χρήστη αλλά και των υφιστάμενων υπηρεσιών εάν υπάρχουν. **Εφόσον πρόκειται για τμήμα** επιλέγουμε τον χρήστη που επιθυμούμε και πατάμε το κουμπί «Χρέωση». Αφού γίνει η κύρια χρέωση, ο Προϊστάμενος μπορεί να επιλέξει και χρήστη-ες για συγχρέωση του εγγράφου.

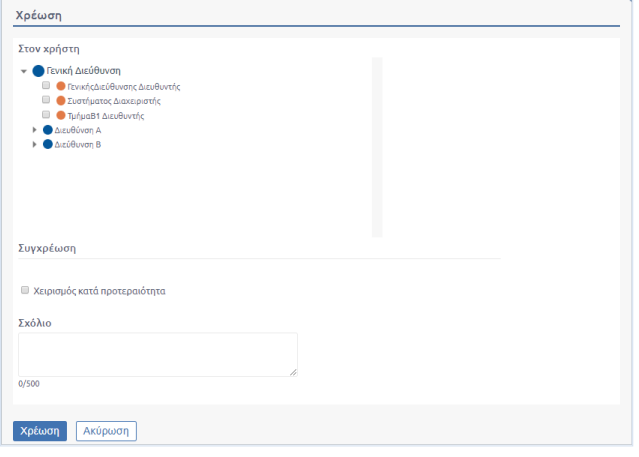

**ΕΙΚΟΝΑ 7: ΧΡΕΩΣΗ ΣΕ ΧΡΗΣΤΗ**

Το σύστημα μας ενημερώνει ότι η ενέργειά μας πραγματοποιήθηκε με επιτυχία.

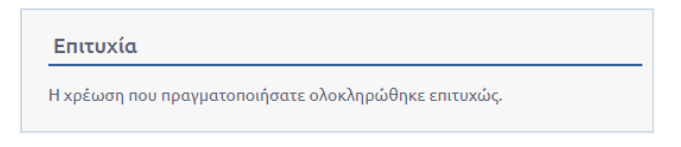

**ΕΙΚΟΝΑ 8: ΕΠΙΤΥΧΙΑ ΧΡΕΩΣΗΣ ΕΓΓΡΑΦΟΥ**

#### Γνωστοποίηση

Η γνωστοποίηση του εγγράφου μπορεί να εκτελεστεί από όλους τους χρήστες του συστήματος, για τα έγγραφα στα οποία έχουν πρόσβαση. Με την γνωστοποίηση, ο χρήστης αποδίδει δικαίωμα προβολής ενός εγγράφου σε κάποιον άλλο χρήστη.

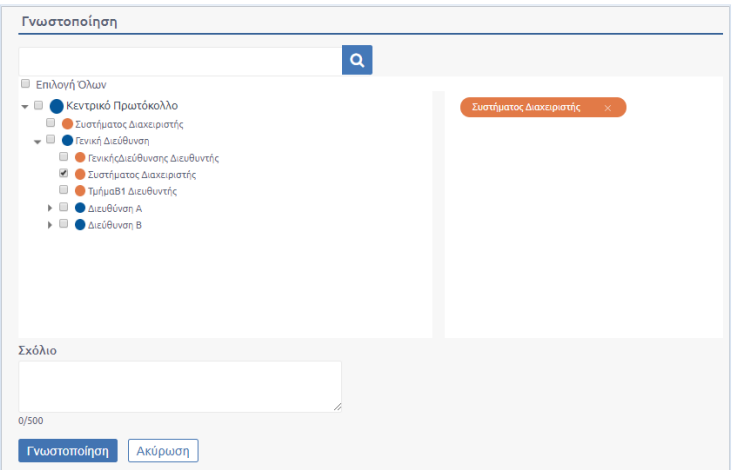

**ΕΙΚΟΝΑ 9: ΓΝΩΣΤΟΠΟΙΗΣΗ ΕΓΓΡΑΦΟΥ**

Επιλέγοντας «Γνωστοποίηση» από την λίστα των ενεργειών, ανοίγει αναδυόμενο παράθυρο στο οποίο ο χρήστης μπορεί να επιλέξει τους χρήστες στους οποίους επιθυμεί να γνωστοποιήσει το έγγραφο. Η επιλογή γίνεται χρησιμοποιώντας τα κουμπιά επιλογής στην φόρμα με την ιεραρχική δομή του φορέα και πατώντας στο κουμπί «Γνωστοποίηση».

#### Ιστορικό

Ο χρήστης μπορεί επιλέγοντας αυτή την ενέργεια να δει όλο το ιστορικό ενεργειών. Ο πίνακας αυτός περιέχει πληροφορίες για τον παραλήπτη αλλά και για την κίνηση του εγγράφου.

Με επιλογή του 'Ιστορικού Κινήσεων', εμφανίζεται στους χρήστες πίνακας με όλες τις κινήσεις του εγγράφου. Για κάθε κίνηση παρουσιάζονται:

- Αποστολέας: Καταγράφεται η Υπηρεσιακή Μονάδα και ο χρήστης
- Παραλήπτης: Καταγράφεται η ΥΜ και προαιρετικά ο χρήστης αν το έγγραφο απευθύνεται σε συγκεκριμένο χειριστή (ισχύει για γνωστοποίηση και χρέωση εισερχομένου)
- Είδος κίνησης: Περιλαμβάνει τις παρακάτω κινήσεις:
	- o Αποστολή για ενέργεια (αποστολή με απαίτηση για κάποια ενέργεια)
	- o Καταχώρηση
	- o Κοινοποίηση (αποστολή χωρίς απαίτηση για ενέργεια)
	- o Γνωστοποίηση
	- o Επιστροφή
- Ημερομηνία κίνησης
- Σχόλια

| Αποστολέας                                                      | Παραλήπτης                          | Kívnan       | Σχόλιο | Ημερομηνία               |
|-----------------------------------------------------------------|-------------------------------------|--------------|--------|--------------------------|
| Συστήματος Διαχειριστής - Γραμμ. Υποστήριξη<br>(Διευθύνση Α)    | Διεύθυνσης ΑΥπάλληλος (Διευθύνση Α) | Χρέωση       |        | 23-03-2020 16:41 uu      |
| Συστήματος Διαχειριστής - Γραμμ. Υποστήριξη<br>(Διευθύνση Α)    | ΤμήμαΒ1 Διευθυντής (Τμήμα Β1)       | Γνωστοποίηση |        | 23-03-2020 16:41 uu      |
| Συστήματος Διαχειριστής - Γραμμ. Υποστήριξη<br>(Διεύθυνση Β)    | Τυήμα Β2                            | Αποστολή     |        | 23-03-2020 16:39 uu      |
| Συστήματος Διαχειριστής - Προϊστάμενος<br>(Κεντρικό Πρωτόκολλο) | Διευθύνση Α                         | Αποστολή     |        | 23-03-2020 16:18 uu      |
| Συστήματος Διαχειριστής - Προϊστάμενος<br>(Κεντρικό Πρωτόκολλο) | Διεύθυνση Β                         | Αποστολή     |        | 23-03-2020 16:18 uu      |
| Συστήματος Διαχειριστής - Υπάλληλος<br>(Κεντρικό Πρωτόκολλο)    |                                     | Καταχώρηση   |        | 20-03-2020 17:37 uu      |
| Ĉ.<br>$-10^{-4}$ 1 $-1$ $-10^{-1}$                              |                                     |              |        | Αποτελέσματα 1 - 6 από 6 |

**ΕΙΚΟΝΑ 10: ΙΣΤΟΡΙΚΟ ΚΙΝΗΣΕΩΝ**

#### Αρχειοθέτηση

Εφόσον το εισερχόμενο αποσταλεί και δεν χρειάζεται να γίνει καμία άλλη ενέργεια πάνω σε αυτό το έγγραφο τότε ο χρήστης πρέπει να το Αρχειοθετήσει. Από τις ενέργειες του Εγγράφου ο χρήστης επιλέγει το κουμπί **Αρχειοθέτηση.**

Στο παράθυρο διαλόγου που αναδύεται, ο χρήστης μπορεί να εντοπίσει τον θεματικό φάκελο στον οποίο επιθυμεί να αρχειοθετήσει το έγγραφο με δύο τρόπους, είτε χρησιμοποιώντας το πεδίο αναζήτησης συμπληρώνοντας μέρος ή ολόκληρο το όνομα του φακέλου είτε επιλέγοντας το κουμπί επιλογή.

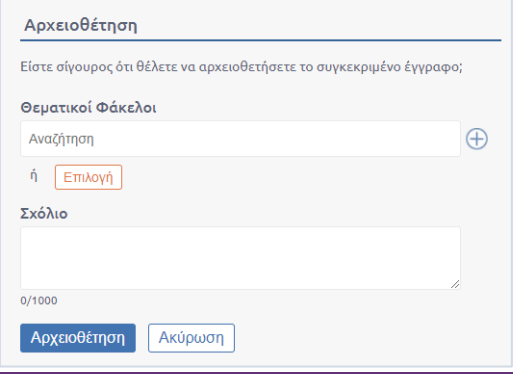

**ΕΙΚΟΝΑ 11: ΕΠΙΛΟΓΗ ΘΕΜΑΤΙΚΩΝ ΦΑΚΕΛΩΝ**

#### 1ος τρόπος αρχειοθέτησης μέσω πεδίου αναζήτησης

Στο πεδίο αναζήτησης του παραθύρου αρχειοθέτησης, ο χρήστης μπορεί να αναζητήσει θεματικούς φακέλους που έχουν ήδη καταχωρηθεί στο σύστημα, αρκεί να καταγράψει μέρος ή ολόκληρο το όνομα του φακέλου που αναζητά. Αυτομάτως το σύστημα εμφανίζει λίστα με τους σχετικούς φακέλους και ο χρήστης επιλέγει τον φάκελο που επιθυμεί.

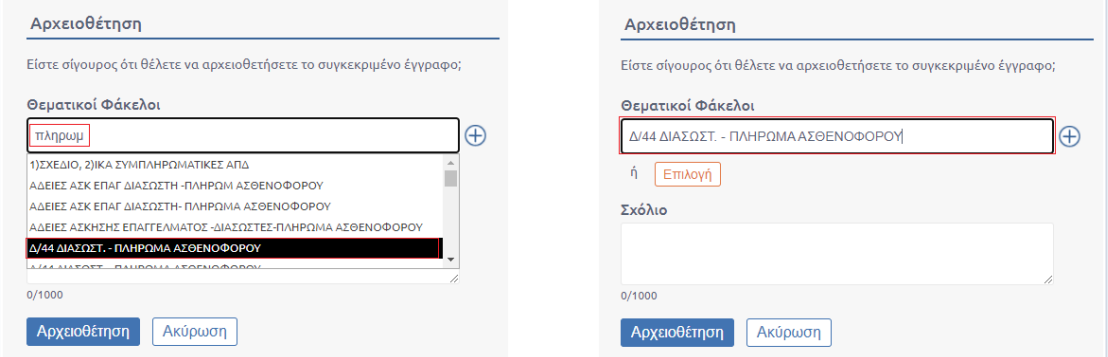

**ΕΙΚΟΝΑ 12: ΑΝΑΖΗΤΗΣΗ ΚΑΙ ΕΠΙΛΟΓΗ ΘΕΜΑΤΙΚΟΥ ΦΑΚΕΛΟΥ**

Το σύστημα υποστηρίζει την αρχειοθέτηση του ίδιου εγγράφου σε πολλαπλούς φακέλους πατώντας το κουμπί  $\bigoplus$  και επαναλαμβάνοντας με την ίδια διαδικασία.

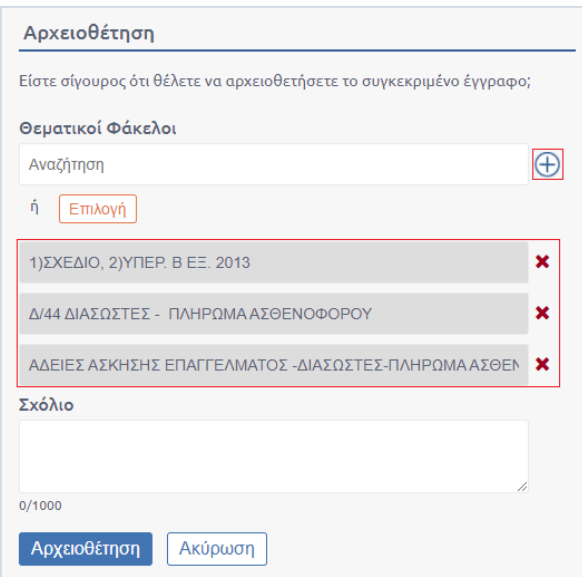

**ΕΙΚΟΝΑ 13: ΑΡΧΕΙΟΘΕΤΗΣΗ ΣΕ ΠΟΛΛΑΠΛΟΥΣ ΘΕΜΑΤΙΚΟΥΣ ΦΑΚΕΛΟΥΣ**

Στην περίπτωση που χρήστης επιθυμεί να αφαιρέσει κάποιον από τους θεματικούς φακέλους αρκεί να επιλέξει το κουμπί  $\mathbf x$  που βρίσκεται δίπλα από το όνομα του φακέλου.

#### 2 ος τρόπος μέσω του κουμπιού επιλογή

Εναλλακτικά ο χρήστης μπορεί να εντοπίσει το θεματικό φάκελο που επιθυμεί να αρχειοθετήσει το έγγραφο επιλέγοντας το κουμπί «Επιλογή». Αυτομάτως μεταφέρεται σε ένα δεύτερο pop up όπου εμφανίζονται ταξινομημένοι αλφαβητικά οι θεματικοί φάκελοι της Υπηρεσίας του χρήστη.

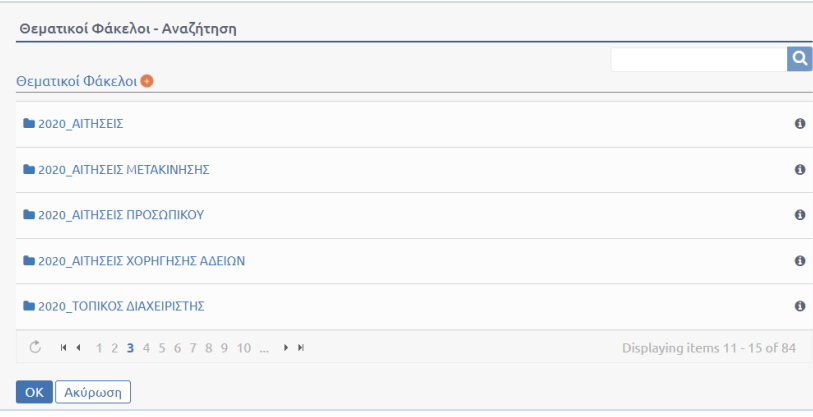

#### **ΕΙΚΟΝΑ 14: ΑΝΑΔΥΟΜΕΝΟ ΠΑΡΑΘΥΡΟ ΑΝΑΖΗΤΗΣΗΣ - ΚΑΤΑΧΩΡΗΣΗΣ ΝΕΟΥ ΘΕΜΑΤΙΚΟΥ ΦΑΚΕΛΟΥ**

Για τον εντοπισμό του φακέλου ο χρήστης μπορεί

- A. να χρησιμοποιήσει τον ταξινομημένο κατάλογο χρησιμοποιώντας αν χρειαστεί τον μηχανισμό αλλαγής σελίδων στο κάτω μέρος ή
- B. συμπληρώνοντας το όνομα του φακέλου στο πεδίο αναζήτησης πάνω δεξιά και επιλέγοντας το κουμπί με το εικονίδιο .

Αφού εντοπίσει στον κατάλογο το Θεματικό Φάκελο που αναζητά, επιλέγει το κουμπί «Προσθήκη» που εμφανίζεται έπειτα από mouseover του χρήστη στο όνομα του φακέλου και αυτομάτως ο φάκελος συμπληρώνεται στην κορυφή του καταλόγου. Στο ίδιο βήμα, με ακριβώς τον ίδιο τρόπο, το σύστημα επιτρέπει στο χρήστη να επιλέξει περισσότερους από έναν φακέλους.

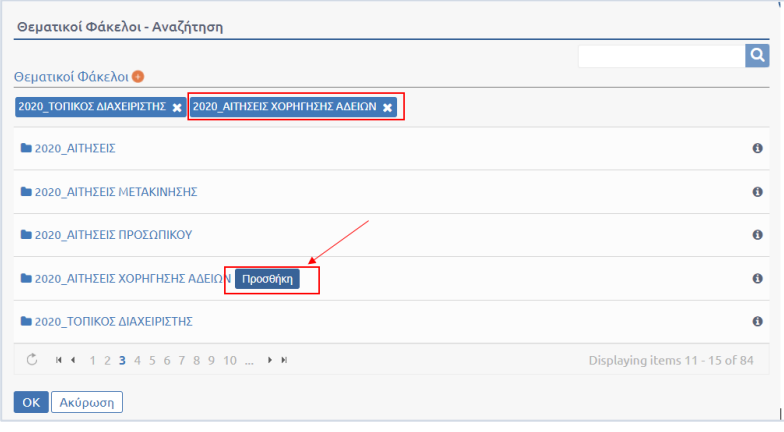

**ΕΙΚΟΝΑ 15: ΕΠΙΛΟΓΗ ΘΕΜΑΤΙΚΟΥ ΦΑΚΕΛΟΥ ΑΠΟ ΤΟΝ ΚΑΤΑΛΟΓΟ ΤΟΥ ΠΑΡΑΘΥΡΟΥ**

Πατώντας το κουμπί «OK» ο χρήστης μεταφέρεται στο αρχικό παράθυρο αρχειοθέτησης, παρατηρώντας ωστόσο αυτή τη φορά ότι έχουν καταχωρηθεί οι επιλεγμένοι φάκελοι του προηγούμενου βήματος.

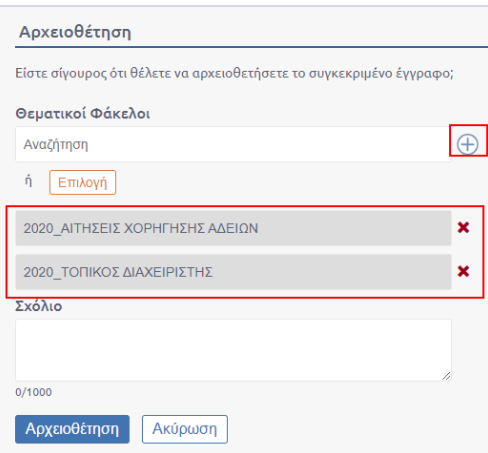

**ΕΙΚΟΝΑ 16: ΑΡΧΙΚΟ ΠΑΡΑΘΥΡΟ ΔΙΑΛΟΓΟΥ ΑΡΧΕΙΟΘΕΤΗΣΗΣ ΜΕ ΕΠΙΛΕΓΜΕΝΟΥΣ ΘΕΜΑΤΙΚΟΥΣ ΦΑΚΕΛΟΥΣ**

Εάν ο χρήστης επιθυμεί να αφαιρέσει κάποιον από τους φακέλους επιλέγει το κουμπί  $\vert \bm{x} \vert$ , ενώ εάν επιθυμεί να προσθέσει και άλλο φάκελο αρκεί να επαναλάβει έναν από τους δύο τρόπους προσθήκης θεματικών φακέλων που υπάρχουν ήδη στο σύστημα.

Για την ολοκλήρωση της διαδικασίας ο χρήστης μπορεί προαιρετικά να προσθέσει κάποιο σχόλιο και στη συνέχεια να επιλέξει το κουμπί «Αρχειοθέτηση».

Το σύστημα στη συνέχεια ενημερώνει το χρήστη με αντίστοιχο μήνυμα επιτυχίας.

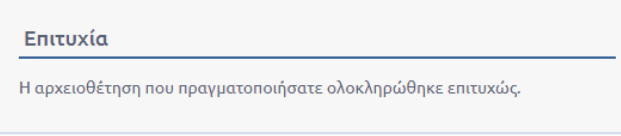

**ΕΙΚΟΝΑ 17: ΜΗΝΥΜΑ ΕΠΙΤΥΧΙΑΣ ΕΠΕΙΤΑ ΑΠΟ ΑΡΧΕΙΟΘΕΤΗΣΗ**

#### Περίπτωση αρχειοθέτησης σε νέο Θεματικό Φάκελο

Εάν ο χρήστης επιθυμεί να αρχειοθετήσει το έγγραφο σε νέο φάκελο αρκεί να πατήσει το κουμπί «Επιλογή» που υπάρχει στο πρώτο pop up αρχειοθέτησης. Στη συνέχεια επιλέγεται το κουμπί **(+)** που βρίσκεται στην κορυφή του καταλόγου στο pop up αναζήτησης θεματικών φακέλων.

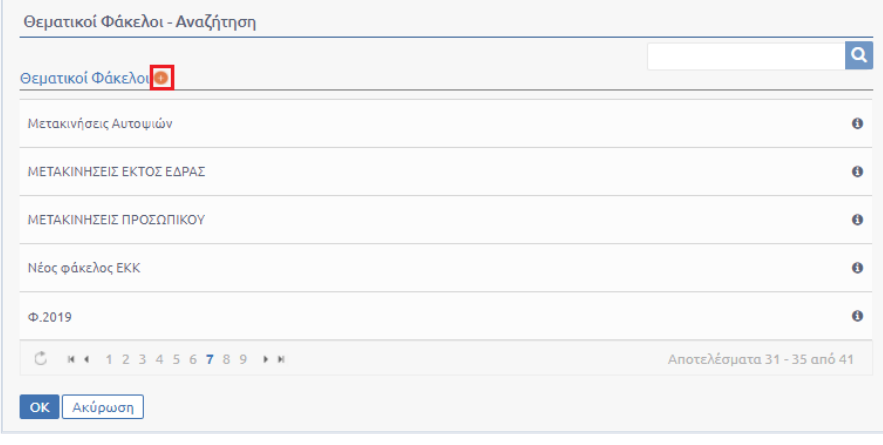

**ΕΙΚΟΝΑ 18: ΕΠΙΛΟΓΗ ΚΟΥΜΠΙΟΥ ΓΙΑ ΠΡΟΣΘΗΚΗ ΝΕΟΥ ΘΕΜΑΤΙΚΟΥ ΦΑΚΕΛΟΥ**

Αυτομάτως, εμφανίζεται πεδίο προσθήκης νέου θεματικού φακέλου στην κορυφή της λίστας Θεματικών Φακέλων. Ο χρήστης συμπληρώνει το όνομα του νέου θεματικού φακέλου και στη συνέχεια επιλέγει το κουμπί «Αποθήκευση» έτσι ώστε να ολοκληρωθεί η καταχώρηση στο σύστημα.

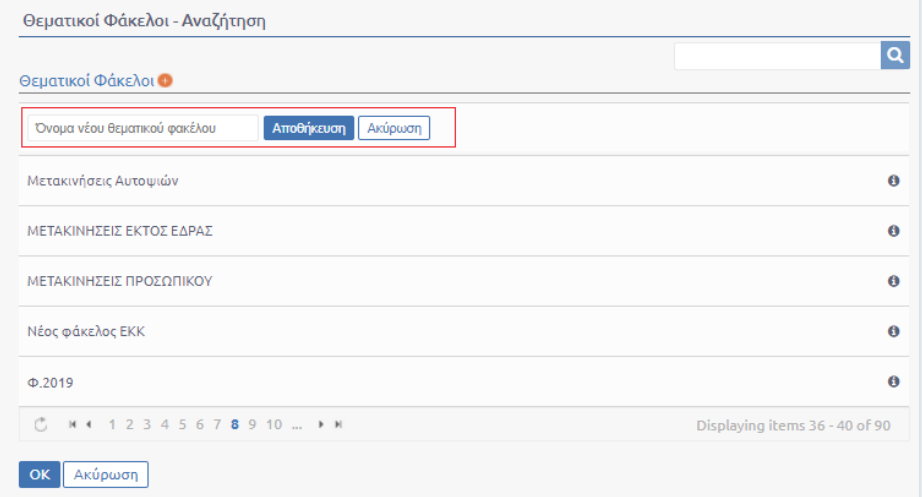

**ΕΙΚΟΝΑ 19: ΠΕΔΙΟ ΠΡΟΣΘΗΚΗΣ ΝΕΟΥ ΘΕΜΑΤΙΚΟΥ ΦΑΚΕΛΟΥ**

Στη συνέχεια για την ολοκλήρωση της διαδικασίας αρχειοθέτησης θα πρέπει ο χρήστης να ακολουθήσει έναν από τους δύο τρόπους προσθήκης Θεματικών Φακέλων που περιγράφηκαν στις δυο προηγούμενες ενότητες.

#### Επαναφορά από Αρχειοθέτηση

Ο Προϊστάμενος της ΥΜ μπορεί να επιλέξει **«Επαναφορά από Αρχειοθέτηση»** από τη λίστα των ενεργειών για κάποιο σχέδιο / εξερχόμενο / εισερχόμενο που είχε αρχειοθετήσει και επιθυμεί να το επεξεργαστεί περαιτέρω.

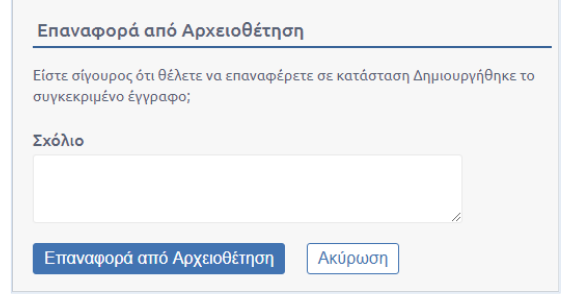

#### **ΕΙΚΟΝΑ 20: ΕΠΙΒΕΒΑΙΩΣΗ ΕΠΑΝΑΦΟΡΑΣ ΑΠΟ ΑΡΧΕΙΟΘΕΤΗΣΗ**

Επιλέγοντας την «Επαναφορά από Αρχειοθέτηση» το έγγραφο επιστρέφει στα εισερχόμενα προς διεκπεραίωση του χρήστη δίνοντας του τη δυνατότητα υλοποίησης επιπλέον ενεργειών.

#### Απάντηση σε Εισερχόμενο

Ένας Προϊστάμενος που έχει παραλάβει το έγγραφο, για να το απαντήσει πρέπει υποχρεωτικά πρώτα να το έχει χρεώσει στον εαυτό του. Ο χρήστης που έχει χρεωθεί το έγγραφο επιλέγει την ενέργεια «Απάντηση».

Στη συνέχεια, ο χρήστης καλείται να επιλέξει τον τύπο του εγγράφου που θα καταχωρήσει ως απάντηση στο εισερχόμενο. Εάν το έγγραφο είναι ακόμα σε κατάσταση σχεδίου επιλέγει «Σχέδιο», όμως εάν το έγγραφο έχει υπογραφεί από τον τελικό υπογράφοντα *φυσικά* επιλέγει Εξερχόμενο και πατάει το κουμπί «Επόμενο».

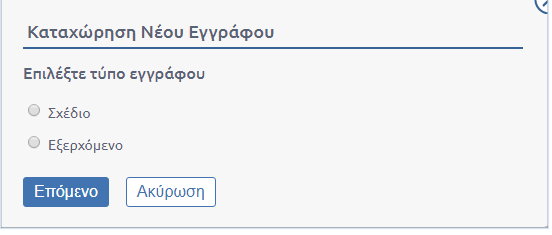

**ΕΙΚΟΝΑ 21: ΕΠΙΛΟΓΗ ΤΥΠΟΥ ΕΓΓΡΑΦΟΥ**

Στη συνέχεια, ο χρήστης καταχωρεί το νέο έγγραφο ακολουθώντας τη ροή εργασίας είτε ενός εξερχομένου εγγράφου είτε ενός σχεδίου.

# <span id="page-13-0"></span>Σχέδια

Ο κάθε Προϊστάμενος μιας ΥΜ μπορεί να δει στον κατάλογο εγγράφων του όλα τα Σχέδια της ΥΜ του. Ανάλογα με την κατάσταση των σχεδίων μπορεί και να φιλτράρει την λίστα του προκειμένου να δει ανάλογα με τις επιλογές του τα αντίστοιχα έγγραφα. Για κάθε έγγραφο και πάντα σύμφωνα με την κατάσταση του υπάρχει και μια διαθέσιμη λίστα ενεργειών.

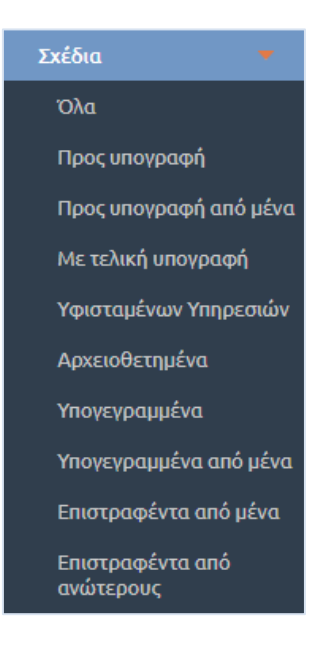

**ΕΙΚΟΝΑ 22: ΟΜΑΔΕΣ ΣΧΕΔΙΩΝ**

# <span id="page-13-1"></span>Αναζήτηση Σχεδίων

Στο αριστερό μέλος της οθόνης υπάρχει όλη η απαραίτητη λειτουργικότητα προκειμένου να γίνεται αναζήτηση στη λίστα των εγγράφων ανάλογα με όλα τα δεδομένα που μπορεί να έχει ένα έγγραφο. Για τις ανάγκες της εκπαίδευσης θα μελετήσουμε την περίπτωση που ο Προϊστάμενος μιας ΥΜ θέλει να αναζητήσει τα Σχέδια ανάλογα με την κατάσταση τους.

- **Όλα**. Επιλέγοντας να δει όλα τα σχέδια ο Προϊστάμενος μιας ΥΜ μπορεί να δει όλα τα έγγραφα τα οποία είναι τύπου *Σχέδια* και βρίσκονται στη δική του ΥΜ.
- **Προς υπογραφή**. Εδώ μπορεί να δει όλα τα σχέδια τα οποία έχουν ήδη αποσταλεί σε κάποια υφιστάμενη υπηρεσία και περιμένουν να πάρουν την υπογραφή του Προϊσταμένου.
- **Προς υπογραφή από μένα**. Όλα τα σχέδια τα οποία έχουν πάρει όλες τις προηγούμενες υπογραφές σύμφωνα με την ιεραρχία και σύμφωνα με την ορισμένη ροή εργασίας πρέπει να υπογραφούν από τον ίδιο.
- **Με τελική υπογραφή**. Τα σχέδια τα οποία έχουν πάρει όλες τις απαραίτητες υπογραφές και περιμένουν προκειμένου να μετατραπούν σε εξερχόμενα.
- **Υφιστάμενων Υπηρεσιών**. Όλα τα σχέδια τα οποία ανήκουν σε κάποια υφιστάμενη υπηρεσία.
- **Αρχειοθετημένα**. Τα σχέδια τα οποία έχουν αρχειοθετηθεί.
- **Υπογεγραμμένα**. Τα σχέδια τα οποία έχουν πάρει *κάποιες* από τις υπογραφές, οι οποίες ορίστηκαν κατά την εισήγηση του σχεδίου.
- **Υπογεγραμμένα από μένα**. Τα σχέδια τα οποία έχουν πάρει *κάποιες* από τις υπογραφές, οι οποίες ορίστηκαν κατά την εισήγηση του σχεδίου αλλά έχουν υπογραφεί κι από τον ίδιο τον χρήστη.
- **Επιστραφέντα από μένα**. Όλα τα σχέδια στα οποία ο Προϊστάμενος έχει εκτελέσει την ενέργεια της Επιστροφής.
- **Επιστραφέντα από ανωτέρους**. Τα σχέδια τα οποία έχουν επιστρέψει από ανώτερο υπόχρεο προσυπογράφοντα.

# <span id="page-14-0"></span>Ενέργειες

#### Επεξεργασία

Η επεξεργασία ενός σχεδίου μπορεί να εκτελεστεί μόνο από τον χρήστη που το καταχώρησε ή τον συντάκτη του. Είναι διαθέσιμη μέχρι να υπογραφεί από τον καταχωρητή ή σε περίπτωση που γίνει Επιστροφή του εν λόγω σχεδίου από κάποιον από τους υπόχρεους προς υπογραφή. Περιλαμβάνει αλλαγή των μεταδεδομένων και μεταφόρτωση νέου ψηφιακού αρχείου (ή ψηφιακών αρχείων συνημμένων) σε νέα έκδοση.

Ο χρήστης, επιλέγοντας «Επεξεργασία» από την λίστα των ενεργειών, επεξεργάζεται τα πεδία που επιθυμεί στην φόρμα επεξεργασίας του εγγράφου και στη συνέχεια αποθηκεύει το σχέδιο στο σύστημα.

#### Διαγραφή

Η ενέργεια Διαγραφή είναι ενεργή σε σχέδια που δεν φέρουν κάποια υπογραφή.

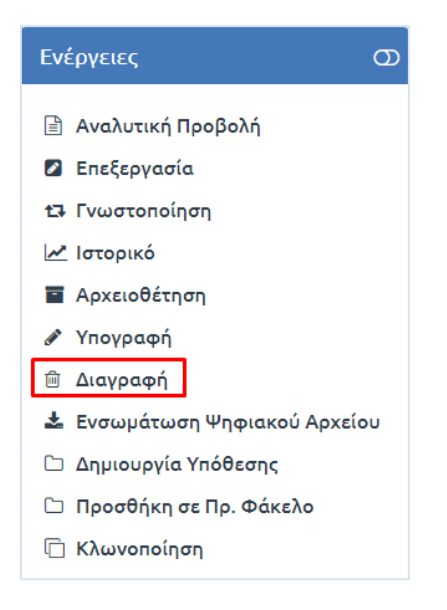

**ΕΙΚΟΝΑ 23: ΔΙΑΓΡΑΦΗ**

#### Αποστολή Προς Υπογραφή

Η αποστολή σχεδίου γίνεται πάντα προς υπογραφή και εκτελείται είτε από τον συντάκτη του σχεδίου είτε από υπογράφοντα Προϊστάμενο προς τον επόμενο υπόχρεο υπογραφής. Αυτόματα εκτελείται και η παραλαβή του από τον υπόχρεο υπογραφής που πρέπει πρώτα να υπογράψει.

Ο καθορισμός του επόμενου υπόχρεου υπογραφής γίνεται με βάση τις ΥΜ που καταχωρήθηκαν στην καρτέλα των Υπογραφών ή/και υπολογίστηκαν αυτόματα κατά τη δημιουργία του σχεδίου. Κάθε χρήστης, ο οποίος δεν είναι ο τελικός υπογράφων ενός σχεδίου, εφόσον το υπογράψει, επιλέγει «Αποστολή προς Υπογραφή» από την λίστα των ενεργειών στην επισκόπηση του εγγράφου.

Με την επιλογή αυτή, ανοίγει αναδυόμενο παράθυρο με τα στοιχεία (ονοματεπώνυμο και ΥΜ) του επόμενου στην ιεραρχία υπόχρεου υπογραφής. Ο χρήστης επιβεβαιώνει την αποστολή του σχεδίου, πατώντας το κουμπί «Αποστολή προς Υπογραφή».

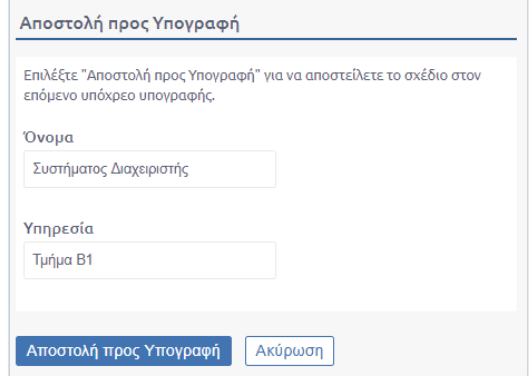

**ΕΙΚΟΝΑ 24: ΑΠΟΣΤΟΛΗ ΣΧΕΔΙΟΥ**

Με την αποστολή του σχεδίου προς υπογραφή, ταυτόχρονα εκτελείται και η παραλαβή του από τον επόμενο υπογράφοντα (Προϊστάμενο ΥΜ). Το σχέδιο εμφανίζεται στον κατάλογο εγγράφων της ΥΜ. Αν ο συγκεκριμένος Προϊστάμενος είναι ο τελευταίος ο οποίος πρέπει να υπογράψει το συγκεκριμένο σχέδιο τότε εκείνο μετά και την υπογραφή του επιστρέφει αυτόματα στον εισηγητή του για να το μετατρέψει σε εξερχόμενο.

Ωστόσο, καθώς το σύστημα μπορεί να παραμετροποιηθεί ανάλογα με τις ανάγκες του εκάστοτε φορέα, το κομμάτι της αυτόματης επιστροφής στον συντάκτη μετά την τελική υπογραφή μπορεί να διαφέρει. Συγκεκριμένα, σε ένα αντίστοιχο σενάριο το σχέδιο, αφού υπογραφεί από τον τελικό υπογράφοντα, ο ίδιος το μετατρέπει σε εξερχόμενο κι έπειτα αυτό επιστρέφει στον συντάκτη απευθείας ως εξερχόμενο.

#### Επιστροφή

Ένα σχέδιο μπορεί να επιστραφεί από τον χρήστη, στον οποίο έχει αποσταλεί για να λάβει την επόμενη υπογραφή, στην ΥΜ που το συνέταξε και συγκεκριμένα στον καταχωρητή του σχεδίου.

Ένας υπόχρεος υπογραφής που έχει προτάσεις/διορθώσεις με το περιεχόμενο του σχεδίου που λαμβάνει, επιλέγει «Επιστροφή» από την λίστα των ενεργειών. Με την επιλογή αυτή, ανοίγει αναδυόμενο παράθυρο στο οποίο μπορεί να σχολιάσει το λόγο που επιστρέφει το σχέδιο αυτό και πατώντας το κουμπί «Επιστροφή» να ολοκληρώσει την ενέργεια αυτή. Επίσης ο χρήστης έχει την δυνατότητα να επισυνάψει επιπλέον συνημμένα εσωτερικής χρήστης, ώστε να παραθέσει τις διορθώσεις του σχεδίου ή πιθανόν κάποια αναφορά.

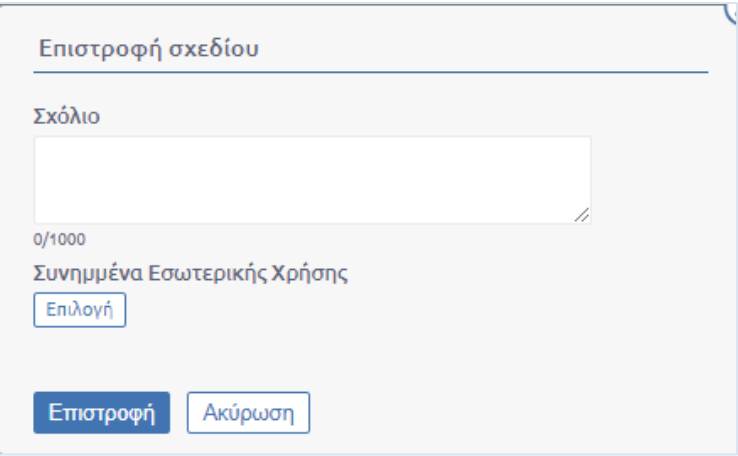

#### **ΕΙΚΟΝΑ 25: ΕΠΙΣΤΡΟΦΗ ΣΧΕΔΙΟΥ**

#### Υπογραφή Σχεδίου

Η υπογραφή ενός σχεδίου μπορεί να εκτελεστεί μόνο από τον υπόχρεο υπογραφής του σχεδίου, δηλαδή από τον εκτελούντα χρέη προϊσταμένου της ΥΜ που είναι υπόχρεος υπογραφής ή τον καταχωρητή – συντάκτη του σχεδίου.

Επιλέγοντας «Υπογραφή» από την λίστα των ενεργειών, ανοίγει αναδυόμενο παράθυρο με τα στοιχεία του χρήστη (ονοματεπώνυμο, ΥΜ και ρόλος στην ΥΜ). Ο χρήστης ολοκληρώνει την υπογραφή του σχεδίου, πατώντας το κουμπί «Υπογραφή».

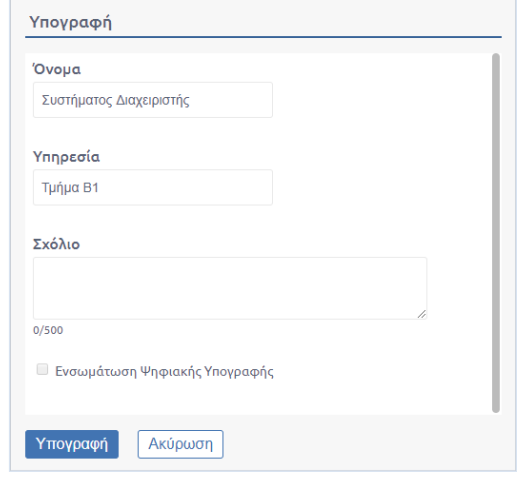

**ΕΙΚΟΝΑ 26: ΥΠΟΓΡΑΦΗ ΣΧΕΔΙΟΥ**

Η λίστα και η ιεραρχία των χρηστών που πρέπει να υπογράψουν ένα σχέδιο προκύπτει με βάση τις ΥΜ που καταχωρήθηκαν στην καρτέλα των υπογραφών ή υπολογίστηκαν αυτόματα κατά τη δημιουργία του σχεδίου.

Σε κάθε σχέδιο, ο πρώτος χρήστης που πρέπει να το υπογράψει είναι ο καταχωρητής του (ή ο συντάκτης του, αν αυτός είναι χρήστης του συστήματος διαφορετικός από τον καταχωρητή), ο οποίος στη συνέχεια θα το αποστείλει στον επόμενο υπόχρεο προς υπογραφή του εγγράφου, για να ξεκινήσει η ηλεκτρονική διαδικασία συλλογής υπογραφών.

Η διαδικασία αυτή ολοκληρώνεται όταν το σχέδιο υπογραφεί από τον τελικό υπογράφοντα. Μετά την τελική υπογραφή, το σχέδιο παίρνει αριθμό πρωτοκόλλου, επιστρέφει στον συντάκτη/καταχωρητή, ο οποίος πρέπει να επιλέξει την ενέργεια «Μετατροπή σε εξερχόμενο», ώστε το έγγραφο να γίνει

εξερχόμενο και να μπορεί να διεκπεραιωθεί (υπογραφεί ψηφιακά, αποσταλεί και λοιπά). Ο καταχωρητής είναι εκείνος που αναλαμβάνει να διεκπεραιώσει το νέο, εξερχόμενο έγγραφο.

Εναλλακτικά, όπως έχει ήδη αναφερθεί και παραπάνω, το σχέδιο αφού υπογραφεί από τον τελικό υπογράφοντα, ο ίδιος αναλαμβάνει τη «Μετατροπή σε εξερχόμενο» και σε ένα δεύτερο χρόνο αυτό επιστρέφει στον συντάκτη απευθείας ως εξερχόμενο.

#### Αναίρεση Υπογραφής Σχεδίου

Η αναίρεση της υπογραφής ενός σχεδίου μπορεί να εκτελεστεί μόνο από τον χρήστη που έχει υπογράψει τελευταίος το έγγραφο και πριν αυτός το αποστείλει για υπογραφή στον επόμενο υπογράφοντα.

Επιλέγοντας 'Αναίρεση Υπογραφής' από την λίστα των ενεργειών, ανοίγει αναδυόμενο παράθυρο διαλόγου στο οποίο ο χρήστης επιβεβαιώνει την αναίρεση της υπογραφής του πατώντας το κουμπί «Αναίρεση Υπογραφής».

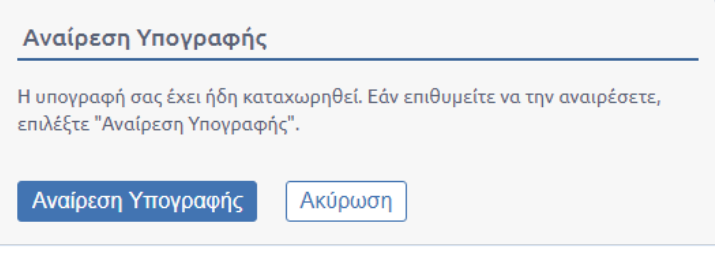

**ΕΙΚΟΝΑ 27: ΑΝΑΙΡΕΣΗ ΥΠΟΓΡΑΦΗΣ**

Σε περίπτωση που το σχέδιο έχει λάβει τελική υπογραφή, στο σχέδιο αποδίδεται αριθμός πρωτοκόλλου. Εάν σε αυτό το σχέδιο ο τελικός υπογράφων επιλέξει την ενέργεια «Αναίρεση Υπογραφής», το σχέδιο αυτό μπαίνει σε κατάσταση «ακυρώθηκε» και ο αριθμός πρωτοκόλλου δεσμεύεται. Επιπλέον Δημιουργείται ένα νέο σχέδιο σε επίπεδο τελικού υπογράφοντα και ο χρήστης επιλέγει πως θα το διαχειριστεί.

#### Μετατροπή σε Εξερχόμενο

Μετά την ολοκλήρωση των υπογραφών ενός σχεδίου, ο εισηγητής μπορεί να μετατρέψει το σχέδιο (ή ο τελικός υπογράφων) σε εξερχόμενο έτοιμο για αποστολή. Στην περίπτωση αυτή δημιουργείται μια νέα έκδοση του εγγράφου κατά την οποία αφαιρούνται τα κουτάκια με τις υπογραφές από το έγγραφο. Ο εισηγητής ή ο αρμόδιος προς υπογραφή του εξερχομένου (Δημιουργός Ακριβούς Αντιγράφου, Προϊστάμενος) υπογράφει ψηφιακά προκειμένου να αποσταλεί ηλεκτρονικά το έγγραφο.

#### Ανάληψη υποχρέωσης υπογραφής

Σε οποιοδήποτε σημείο της διαδικασίας συλλογής υπογραφών του σχεδίου, ο οποιοσδήποτε ενδιάμεσος ή ο τελικός υπογράφων μπορεί να κάνει «ανάληψη υποχρέωσης υπογραφής» και να παρακάμψει τους προηγούμενους υπογράφοντες στην ιεραρχία. Με αυτόν τον τρόπο αναλαμβάνει την ευθύνη ενδεχομένως για να επισπεύσει τη διαδικασία και συμφωνεί ότι το σχέδιο είναι έτοιμο για να μετατραπεί σε εξερχόμενο.

Επιλέγοντας «ανάληψη υποχρέωσης υπογραφής» από την λίστα των ενεργειών, ανοίγει αναδυόμενο παράθυρο όπου ζητείται από τον τελικό υπογράφων εάν είναι σίγουρος για την ανάληψη της υποχρέωσης υπογραφής του σχεδίου. Ο χρήστης ολοκληρώνει την υπογραφή του σχεδίου, πατώντας το κουμπί «Συνέχεια».

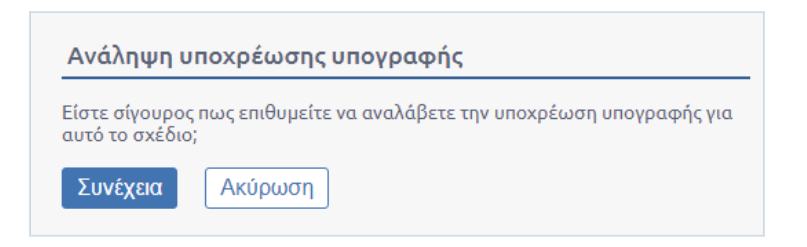

**ΕΙΚΟΝΑ 28: ΑΝΑΛΗΨΗ ΥΠΟΧΡΕΩΣΗΣ ΥΠΟΓΡΑΦΗΣ**

Στη συνέχεια, ο τελικός υπογράφων προχωρά στην υπογραφή του σχεδίου σύμφωνα με τη διαδικασία της προηγούμενης παραγράφου. Όταν υλοποιηθεί η συγκεκριμένη ενέργεια οι ενδιάμεσοι υπογράφοντες δεν έχουν πλέον στις εκκρεμότητές τους την υπογραφή του συγκεκριμένου σχεδίου.

#### Ανάθεση σχεδίου

Ο Προϊστάμενος του τμήματος (του καταχωρητή) –μόλις φτάσει το σχέδιο προς υπογραφή σε εκείνον ή/και μετά την λήψη της τελικής υπογραφής- μπορεί να αναθέσει την περαιτέρω διεκπεραίωσή του σε άλλον υπάλληλο εκτός του αρχικού εισηγητή, επιλέγοντας την ενέργεια 'Ανάθεση σχεδίου'.

Επιλέγοντας 'Ανάθεση σχεδίου' από την λίστα των ενεργειών, ανοίγει αναδυόμενο παράθυρο όπου ζητείται από τον προϊστάμενο να επιλέξει από μία λίστα υπαλλήλων που θα αναθέσει την περαιτέρω διεκπεραίωση του σχεδίου.

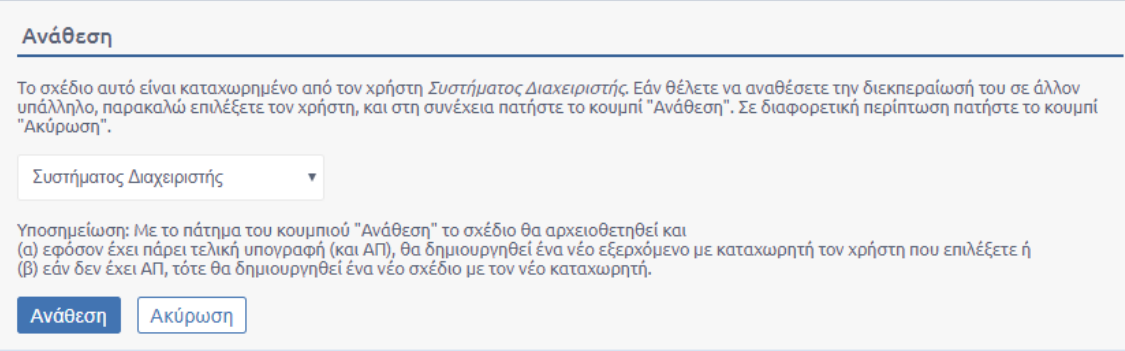

#### **ΕΙΚΟΝΑ 29: ΑΝΑΘΕΣΗ ΣΧΕΔΙΟΥ**

Με το πάτημα του κουμπιού «Ανάθεση» το συγκεκριμένο σχέδιο αρχειοθετείται και εφόσον έχει πάρει τελική υπογραφή (ΑΠ) θα δημιουργηθεί ένα νέο εξερχόμενο με καταχωρητή αυτόν που έχει επιλεχθεί. Διαφορετικά, δημιουργείται νέο σχέδιο με νέο καταχωρητή τον επιλεχθέντα.

#### Ενσωμάτωση Ψηφιακού Αρχείου

Σε οποιοδήποτε σημείο της διαδικασίας υλοποίησης του σχεδίου, όποιος έχει δικαίωμα υπογραφής στο σχέδιο, μπορεί να προσθέσει/αντικαταστήσει ένα νέο ψηφιακό έγγραφο σε αντικατάσταση αυτού που είναι συνημμένο στο σχέδιο.

Επιλέγοντας 'Ενσωμάτωση ψηφιακού αρχείου' από την λίστα των ενεργειών, ανοίγει αναδυόμενο παράθυρο όπου ζητείται από τον χρήστη να προσθέσει στο σχέδιο ένα έγγραφο σε αντικατάσταση του προηγούμενου.

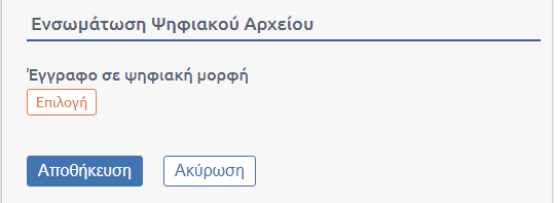

#### **ΕΙΚΟΝΑ 30: ΕΝΣΩΜΑΤΩΣΗ ΨΗΦΙΑΚΟΥ ΑΡΧΕΙΟΥ**

\***Σημείωση:** Σε όποια φάση γίνει ενσωμάτωση αρχείου, οι προηγούμενες υπογραφές φεύγουν και συνεχίζει η ροή υπογραφών από εκείνο το σημείο και μετά.

# <span id="page-20-0"></span>Εξερχόμενα

Ο κάθε Προϊστάμενος μιας ΥΜ μπορεί να δει στον κατάλογο Εγγράφων του όλα τα εξερχόμενα Έγγραφα της ΥΜ του. Ανάλογα με την κατάσταση των εξερχομένων εγγράφων μπορεί και να φιλτράρει την λίστα του προκειμένου να δει ανάλογα με τις επιλογές του τα αντίστοιχα έγγραφα. Για κάθε έγγραφο και πάντα σύμφωνα με την κατάσταση του υπάρχει και μια διαθέσιμη λίστα ενεργειών.

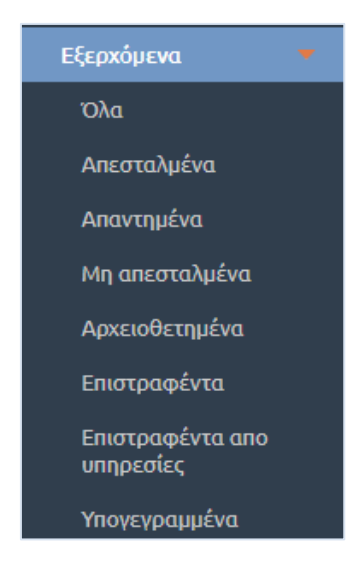

**ΕΙΚΟΝΑ 31: ΟΜΑΔΕΣ ΕΞΕΡΧΟΜΕΝΩΝ ΕΓΓΡΑΦΩΝ**

# <span id="page-20-1"></span>Αναζήτηση Εγγράφων

Στο αριστερό μέλος της οθόνης υπάρχει όλη η απαραίτητη λειτουργικότητα προκειμένου να γίνεται αναζήτηση στην λίστα των εγγράφων ανάλογα με όλα τα δεδομένα που μπορεί να έχει ένα έγγραφο. Για τις ανάγκες της εκπαίδευσης θα μελετήσουμε την περίπτωση που ο Προϊστάμενος μιας ΥΜ θέλει να αναζητήσει τα εξερχόμενα έγγραφα ανάλογα με την κατάσταση τους.

- **Όλα**. Επιλέγοντας να δει όλα τα εξερχόμενα ο Προϊστάμενος μιας ΥΜ μπορεί να δει όλα τα έγγραφα τα οποία είναι τύπου Εξερχόμενα και βρίσκονται στην δική του ΥΜ.
- **Απεσταλμένα**. Επιλέγοντας να δει τα Απεσταλμένα βλέπει όλα τα εξερχόμενα στα οποία έχει πραγματοποιηθεί η ενέργεια Αποστολή.
- **Απαντημένα**. Εδώ βλέπει όλα τα εξερχόμενα τα οποία έχουν ξεκινήσει ως απάντηση σε κάποιο εισερχόμενο.
- **Μη απεσταλμένα**. Εδώ βλέπει τα εξερχόμενα έγγραφα τα οποία δεν έχει γίνει ακόμη αποστολή.
- **Αρχειοθετημένα**. Επιλέγοντας αρχειοθετημένα βλέπει τα έγγραφα για τα οποία δεν χρειάζεται να γίνει κάποια άλλη ενέργεια και έχουν αρχειοθετηθεί.
- **Επιστραφέντα**. Με την συγκεκριμένη επιλογή εμφανίζονται στον κατάλογο εγγράφων όσα έγγραφα έχουν επιστραφεί έπειτα από αποστολή.
- **Επιστραφέντα από υπηρεσίες**. Εμφανίζει τα έγγραφα τα όποια ο Προϊστάμενος στείλει ένα εισερχόμενο σε μια υπηρεσία και εκείνη θεωρήσει ότι δεν είναι αρμοδιότητα της, τότε της δίνεται η δυνατότητα να το επιστρέψει στο Προϊστάμενο με τα απαραίτητα σχόλια προκειμένου εκείνος να το δώσει για ενέργειες στην σωστή ΥΜ.
- **Υπογεγραμμένα**. Εδώ μπορούμε να δούμε όλα τα έγγραφα τα οποία έχουν πάρει τις υπογραφές που πρέπει και είναι έτοιμα για αποστολή. Εδώ φαίνονται και τα έγγραφα στα οποία έχει καταχωρηθεί ένας χρήστης ως τελικός υπογράφων.

### <span id="page-21-0"></span>Ενέργειες

Αναλυτική Προβολή

Βλέπε [Αναλυτική Προβολή](#page-3-1)

Επεξεργασία

Βλέπε [Επεξεργασία](#page-4-0)

#### Αποστολή

Στην περίπτωση που ο προϊστάμενος θέλει να στείλει κάποιο έγγραφο είτε σε κάποια ΥΜ του Φορέα είτε σε εξωτερικό αποδέκτη τότε μιλάμε για ένα εξερχόμενο έγγραφο. Το εξερχόμενο έγγραφο προκύπτει από κάποιο σχέδιο το οποίο έχει πάρει όλες τις απαραίτητες εγκρίσεις (όπως περιγράφηκε παραπάνω).

Ο χρήστης δύναται να εισάγει τους αποδέκτες του εγγράφου κατά την καταχώρηση του εγγράφου στην καρτέλα της Διανομής. Εναλλακτικά, μετά την μετατροπή του σχεδίου σε εξερχόμενο, μπορεί να επιλέξει την ενέργεια «Επεξεργασία», να μεταβεί στην καρτέλα Διανομή και να εισάγει τους εσωτερικούς και εξωτερικούς αποδέκτες του εξερχομένου. Αποθηκεύει τις αλλαγές του πατώντας το κουμπί «Αποθήκευση Εγγράφου».

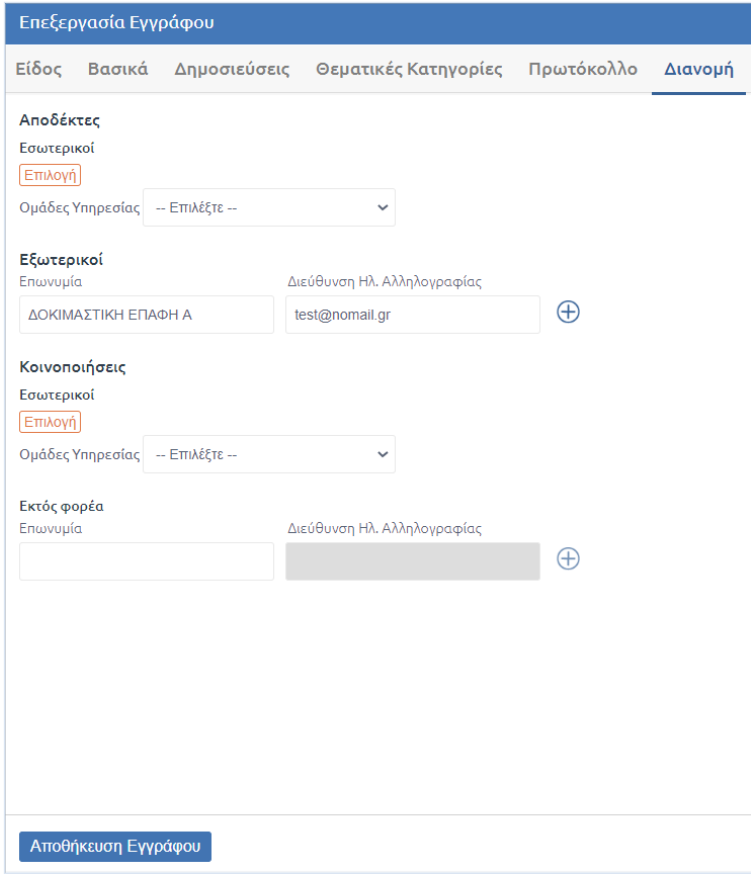

#### **ΕΙΚΟΝΑ 32: ΚΑΡΤΕΛΑ ΔΙΑΝΟΜΗ**

Στην συνέχεια, για να είναι το εξερχόμενο έγγραφο έτοιμο για να αποσταλεί στον εξωτερικό αποδέκτη πρέπει το έγγραφο να υπογραφεί ψηφιακά.

Τέλος, ο προϊστάμενος μπορεί να στείλει το έγγραφο στον εξωτερικό αποδέκτη επιλέγοντας την ενέργεια της Αποστολής.

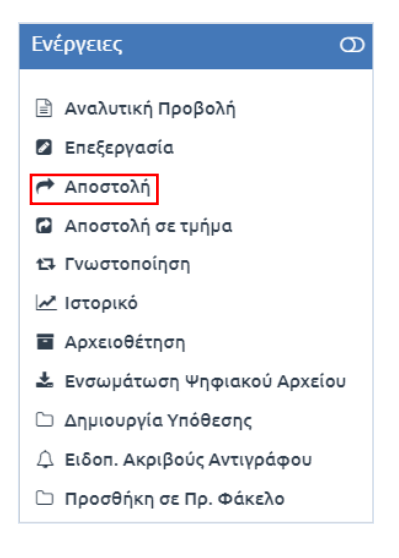

**ΕΙΚΟΝΑ 33: ΕΝΕΡΓΕΙΑ ΑΠΟΣΤΟΛΗ**

Επιλέγοντας την ενέργεια «Αποστολή» εμφανίζεται αναδυόμενο παράθυρο στην οθόνη του χρήστη στο οποίο επανελέγχει τους εξωτερικούς αποδέκτες και επιβεβαιώνει την ενέργεια της αποστολής.

Επίσης, επιλέγοντας την ενέργεια «Αποστολή» ο χρήστης έχει την δυνατότητα να συμπληρώσει τους αποδέκτες του εγγράφου, είτε εσωτερικούς είτε εξωτερικούς.

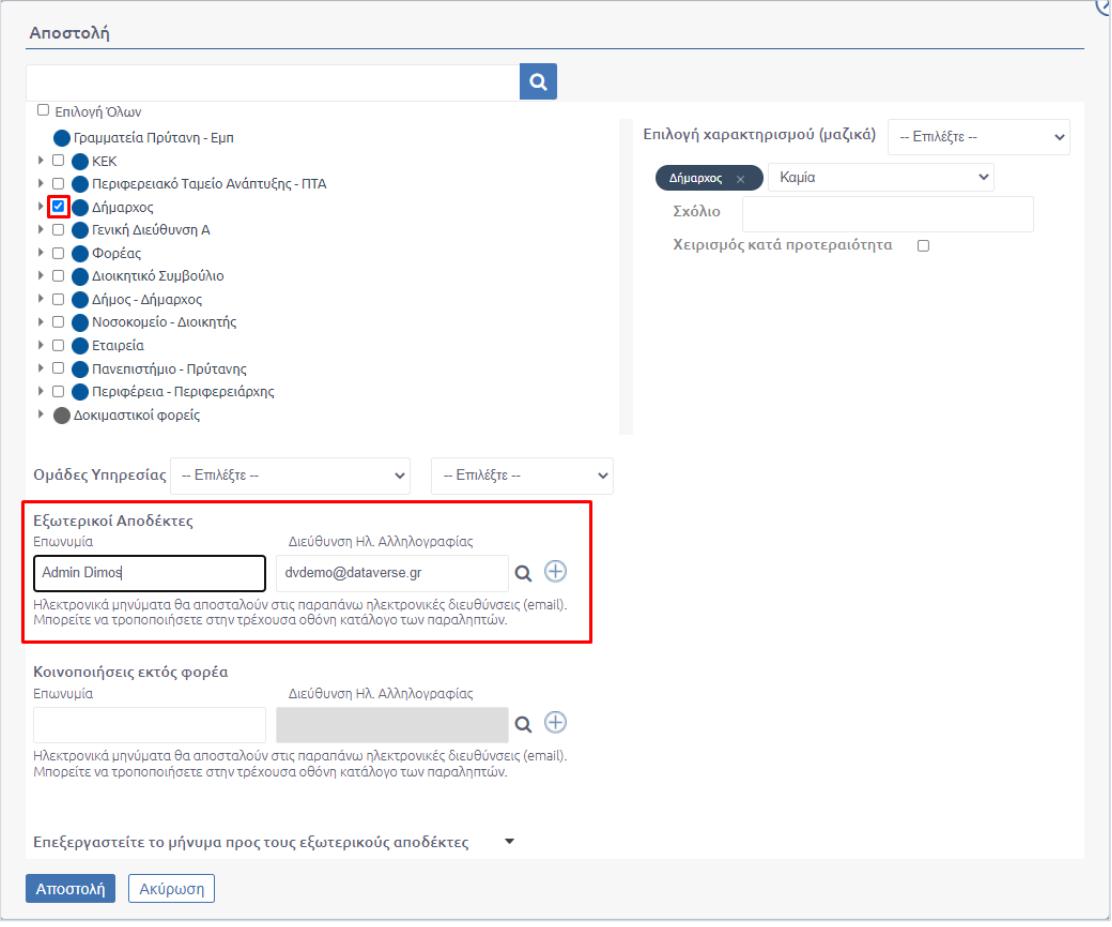

**ΕΙΚΟΝΑ 34: ΠΕΔΙΑ ΣΥΜΠΛΗΡΩΣΗΣ ΓΙΑ ΤΗΝ ΔΙΑΝΟΜΗ ΤΟΥ ΕΓΓΡΑΦΟΥ**

# <span id="page-23-0"></span>Λοιπές ενέργειες

# <span id="page-23-1"></span>Κλωνοποίηση Εγγράφων

Το σύστημα δίνει την δυνατότητα κλωνοποίησης όλων των μεταδεδομένων ενός εγγράφου πέραν του ψηφιακού αρχείου και των συνημμένων. Η Κλωνοποίηση αφορά οποιουδήποτε τύπο εγγράφου που δημιουργήθηκε στην εκδούσα ΥΜ σε οποιαδήποτε κατάστασή του.

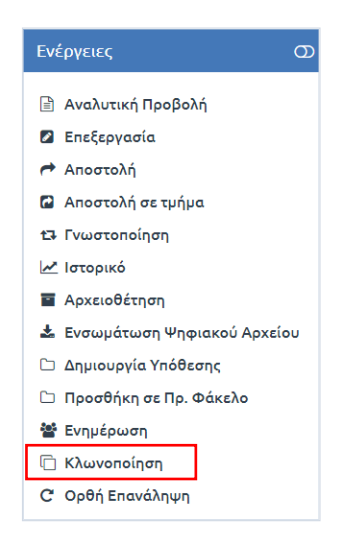

**ΕΙΚΟΝΑ 35: ΕΝΕΡΓΕΙΑ ΚΛΩΝΟΠΟΙΗΣΗ**

Επιλέγοντας, για παράδειγμα σε ένα εισερχόμενο έγγραφο, από το μενού ενεργειών, την ενέργεια «Κλωνοποίηση», εμφανίζεται ενημερωτικό αναδυόμενο παράθυρο στην οθόνη του χρήστη.

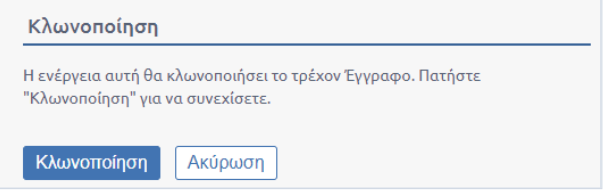

**ΕΙΚΟΝΑ 36: ΕΠΙΒΕΒΑΙΩΣΗ ΚΛΩΝΟΠΟΙΗΣΗΣ ΕΓΓΡΑΦΟΥ**

Επιλέγοντας «Κλωνοποίηση», ανοίγει η φόρμα εισαγωγής μεταδεδομένων του εγγράφου με συμπληρωμένα τα στοιχεία του εγγράφου που κλωνοποιεί. Ο χρήστης επεξεργάζεται και συμπληρώνει το ψηφιακό αρχείο και τα συνημμένα του εγγράφου, αν το επιθυμεί, κάποιο μεταδεδομένο του εγγράφου και πατά το κουμπί «Αποθήκευση νέου εγγράφου».

### <span id="page-23-2"></span>Προώθηση στο Κεντρικό Πρωτόκολλο

Ο χρήστης επιλέγοντας αυτήν την ενέργεια δημιουργεί αντίγραφο στο κεντρικό πρωτόκολλο. Αυτή η ενέργεια χρησιμοποιείται κυρίως από φορείς μετά την τη δημιουργία ενός εξερχομένου, ώστε κατέχει αντίγραφο το ΚΠ σε περίπτωση που διεκπεραιώνει τα έγγραφα.

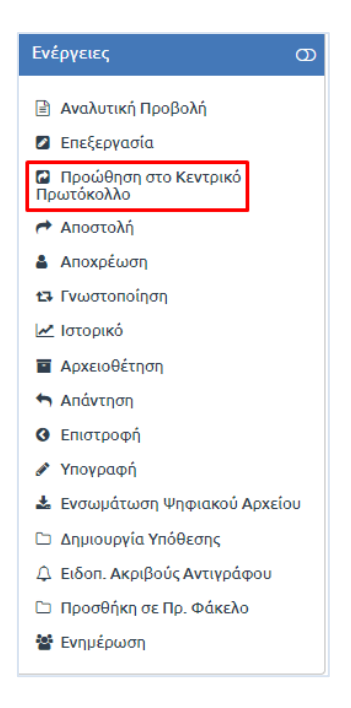

**ΕΙΚΟΝΑ 37: ΠΡΟΩΘΗΣΗ ΣΤΟ ΚΕΝΤΡΙΚΟ ΠΡΩΤΟΚΟΛΛΟ**

Επίσης, παρέχει την δυνατότητα συμπλήρωσης σχόλιου στο συγκεκριμένο έγγραφο, όπως επισυνάπτεται στην κάτωθι εικόνα.

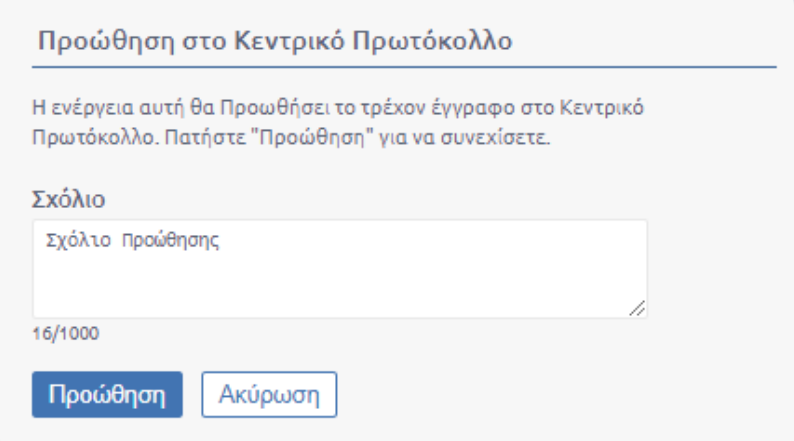

**ΕΙΚΟΝΑ 38: ΣΧΟΛΙΟ ΚΑΙ ΠΡΟΩΘΗΣΗ**

## <span id="page-25-0"></span>Ορθή επανάληψη

Επιλέγοντας την ενέργεια ορθή επανάληψη εμφανίζεται ένα Pop up παράθυρο για την καταχώρηση ορθής επανάληψης για το έγγραφο.

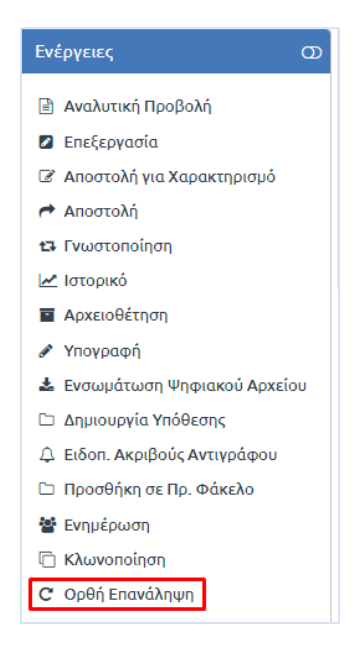

**ΕΙΚΟΝΑ 39: ΟΡΘΗ ΕΠΑΝΑΛΗΨΗ**

Όταν προχωρήσω στις ενέργειες μου εμφανίζεται η επισκόπηση του εγγράφου με συμπληρωμένη την σχέση ορθή επανάληψη. Σε περίπτωση εξερχόμενου θα ερωτηθεί ο χρήστης για την δημιουργία σχεδίου, ώστε να ξεκινήσει από την αρχή την διαδικασία συλλογής των υπογραφών που αναφέρεται και σε παραπάνω ενότητα.

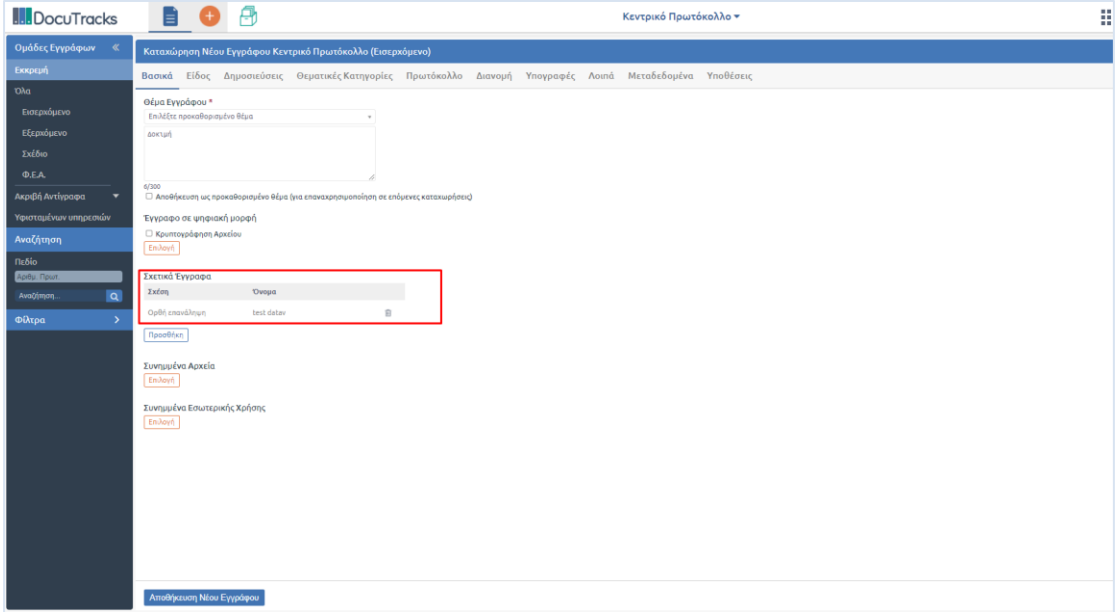

**ΕΙΚΟΝΑ 40: ΣΧΕΣΗ ΟΡΘΗ ΕΠΑΝΑΛΗΨΗ**

### <span id="page-26-0"></span>Προσθήκη σε Πρ. Φάκελο

Με την επιλογή αυτής της ενέργειας ο χρήστης μπορεί να δημιουργήσει Προσωπικό Φάκελο. Η επιλογή αυτή είναι διαθέσιμη και λειτουργική εφόσον έχει ζητηθεί και παραμετροποιηθεί για τον φορέα.

Αρχικά ο χρήστης δημιουργεί ένα φάκελο επιλέγοντας το κουμπί στην εικόνα.

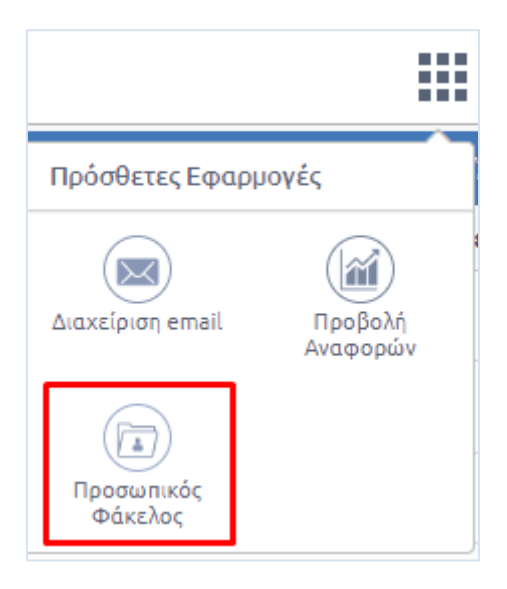

**ΕΙΚΟΝΑ 41: MODULE ΦΑΚΕΛΟΣ ΠΡΟΣΩΠΙΚΟΥ**

Στο περιβάλλον που μας εμφανίζεται επιλέγουμε το «+» στα αριστερά. Αφού προσθέσει τις απαραίτητες πληροφορίες (Τίτλο) και όποια άλλη πληροφορία επιθυμεί επιλέγει αποθήκευση.

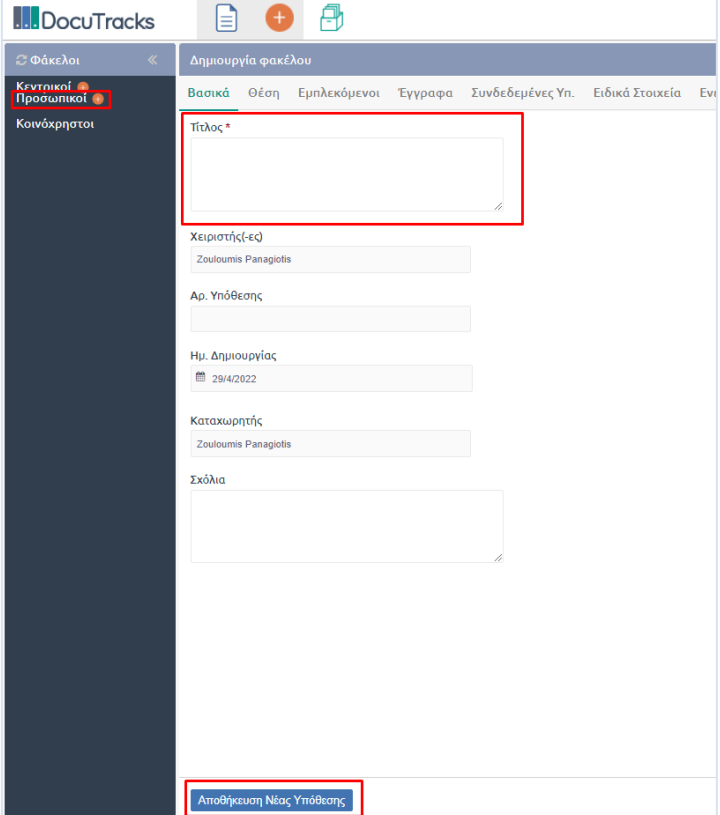

**ΕΙΚΟΝΑ 42: ΔΗΜΙΟΥΡΓΙΑ ΦΑΚΕΛΟΥ ΠΡΟΣΩΠΙΚΟΥ**

Στην περίπτωση που ο χρήστης δημιουργήσει Κεντρικό φάκελο, θα έχουν πρόσβαση όλοι οι χρήστες σε αυτόν. Στην συνέχεια επιλέγει ο χρήστης να προσθέσει ένα έγγραφο στο προσωπικό του φάκελο.

Επιλέγοντας ένα έγγραφο και στην συνέχεια την ενέργεια Προσθήκη σε Πρ. Φάκελο.

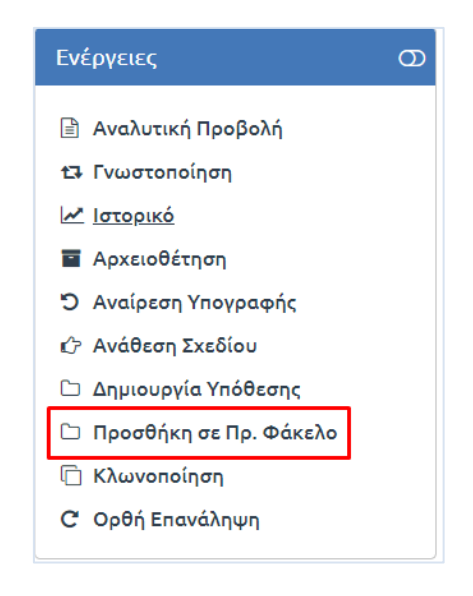

**ΕΙΚΟΝΑ 43: ΠΡΟΣΘΗΚΗ ΣΕ ΠΡ. ΦΑΚΕΛΟ**

Εμφανίζεται το κάτωθι pop up παράθυρο. Διαλέγοντας το φάκελο «Θέμα» εμφανίζεται στα δεξιά η επιλογή μας. Τέλος διαλέγουμε προσθήκη.

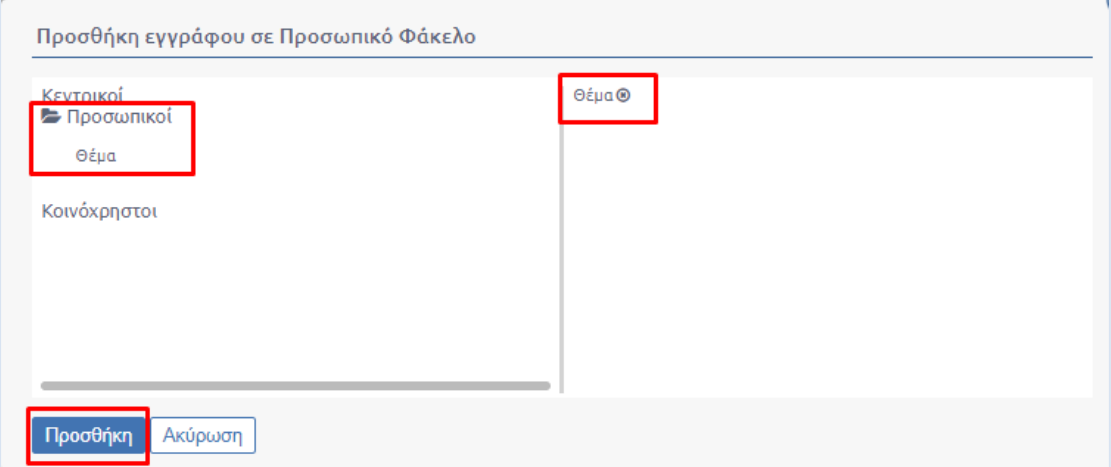

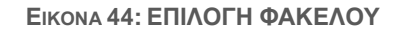

Επιλέγοντας το Module των φακέλων μεταβαίνουμε στο περιβάλλον που δημιουργήσαμε τον προσωπικό φάκελο. Αν επιλέξουμε τον φάκελο «Θέμα» παρατηρούμε ότι το έγγραφο έχει εισαχθεί στον φάκελο μας.

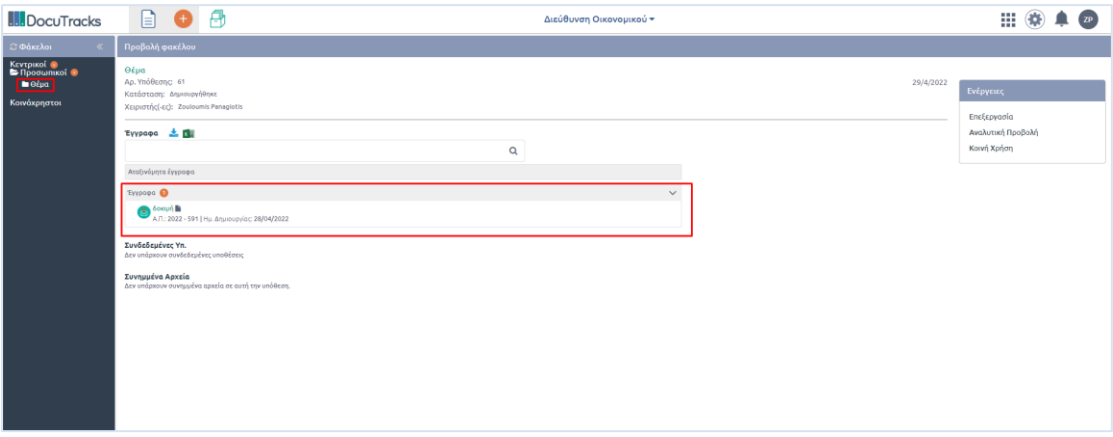

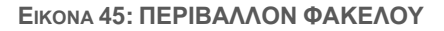

### <span id="page-29-0"></span>Ενημέρωση

Η ενημέρωση του εγγράφου μπορεί να εκτελεστεί από όλους τους χρήστες του συστήματος, για τα έγγραφα (εισερχόμενα και εξερχόμενα) στα οποία έχουν πρόσβαση. Με την ενημέρωση, ο χρήστης αποδίδει δικαίωμα προβολής ενός εγγράφου σε κάποιον άλλο χρήστη που ανήκει στην ίδια ΥΜ ή σε Υφιστάμενη αυτής.

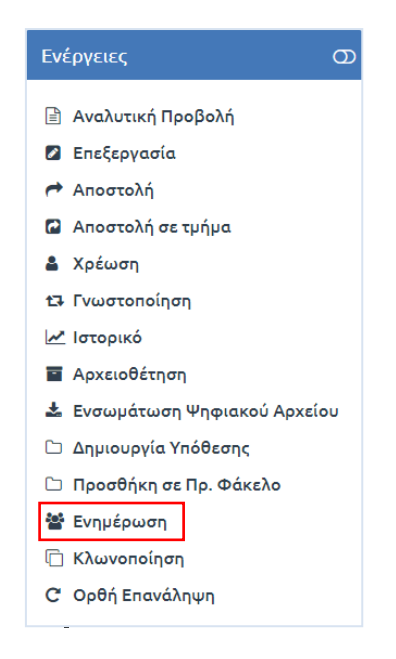

**ΕΙΚΟΝΑ 46: ΕΠΙΛΟΓΗ ΕΝΗΜΕΡΩΣΗΣ**

Επιλέγοντας «Ενημέρωση» από την λίστα των ενεργειών, ανοίγει αναδυόμενο παράθυρο στο οποίο ο χρήστης μπορεί να επιλέξει τους χρήστες της ΥΜ, στην οποία ανήκει ή σε υφιστάμενή της, και επιθυμεί να ενημερώσει. Η επιλογή γίνεται χρησιμοποιώντας τα κουμπιά επιλογής στη φόρμα με τη συστημική δομή του υποδέντρου του οργανογράμματος του φορέα, ή εναλλακτικά να αναζητήσει το χρήστη που επιθυμεί πληκτρολογώντας το ονομά του και να τον επιλέξει από το οργανόγραμμα. Επίσης δίνεται η δυνατότητα στο χρήστη να προσθέσει σχόλιο που θα αποτυπωθεί στο ιστορικό του εγγράφου. Τέλος επιβεβαιώνει την ενέργεια πατώντας στο κουμπί «Ενημέρωση».

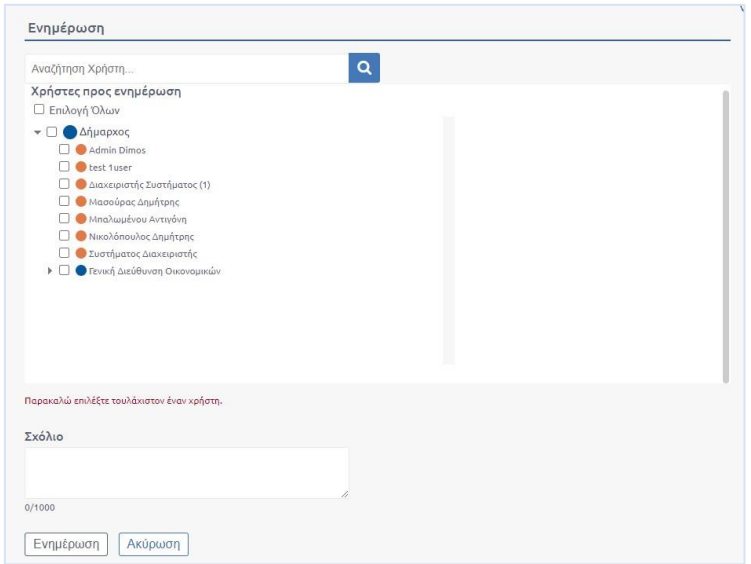

#### **ΕΙΚΟΝΑ 47: ΕΝΗΜΕΡΩΣΗ ΕΓΓΡΑΦΟΥ**

### <span id="page-30-0"></span>Έγκριση

Αφορά υλοποίηση η οποία εγκρίνεται ένα έγγραφο, χωρίς την χρήση ψηφιακής υπογραφής. Η υλοποίηση αυτή αφορά συγκριμένη ροή εγγράφων η οποία θα ενεργοποιηθεί εφόσον παρουσιαστεί συγκεκριμένη ανάγκη από τον φορέα.

### <span id="page-30-1"></span>Προώθηση προς διεκπεραίωση

Η λειτουργικότητα αυτή είναι διαθέσιμη σε περιπτώσεις εξερχομένων. Επίσης, πραγματοποιείται από την εταιρεία μας παραμετροποίηση, ώστε να αποστέλλονται τα έγγραφα σε μια ΥΜ που θα τα διεκπεραιώνει. Η λειτουργικότητα αυτή ενεργοποιείται μόνο κατόπιν ενημέρωσης από τον φορέα ότι τα έγγραφα (Εξερχόμενα) τα διεκπεραιώνει μια ΥΜ.

### <span id="page-30-2"></span>Δημιουργία Νέας Υπόθεσης

Σε περιπτώσεις που ο φορέας έχει προμηθευτεί υποθέσεις, είναι διαθέσιμη η λειτουργική αυτή. Υπάρχει επιπλέον οδηγός για τις υποθέσεις, όπου υπάρχει αναφορά της ενέργειας.

# <span id="page-30-3"></span>Μαζικές Ενέργειες

Το σύστημα δίνει τη δυνατότητα να εκτελεστούν κάποιες ενέργειες μαζικά για την ταχύτερη εξυπηρέτηση των διαδικασιών και τη διευκόλυνση του χρήστη.

# <span id="page-30-4"></span>Μαζική Αποστολή σε τμήμα

Στη περίπτωση που ο προϊστάμενος ανήκει σε Διεύθυνση, η οποία έχει υφιστάμενα τμήματα, θα μπορούσε εναλλακτικά της ενέργειας της μαζικής «Αποστολής» να χρησιμοποιήσει την μαζική ενέργεια «Αποστολή σε Τμήμα», ώστε να του εμφανιστεί κατευθείαν η λίστα με τα εν λόγω τμήματα για να διευκολυνθεί κατά την αποστολή των επιλεγμένων εγγράφων του.

|                |      |   | Κατάλογος Εγγράφων                                                                                             |                |               |                                          |                                                     |                            |                                                    |                               | 30/3/2019 - 30/3/2020 x ]  |            |
|----------------|------|---|----------------------------------------------------------------------------------------------------|----------------|---------------|------------------------------------------|-----------------------------------------------------|----------------------------|----------------------------------------------------|-------------------------------|----------------------------|------------|
| П.             |      |   |                                                                                                    | A/A            |               | Ημ. Δημ/ας Αρ. Πρωτοκόλλου Θέμα Εγγράφου |                                                     | Α. Π. Αποστολέα Αποστολέας |                                                    |                               | Κατάσταση                  | Eίδ        |
| □              |      |   |                                                                                                    | 6 1036         | 30-03-2020 36 |                                          | Τροποποίηση της με Α.Π.<br>2241/19.09.2019 απόφασης | EYAE ETAK 1535             | ΥΠΟΥΡΓΕΙΟ ΑΝΑΠΤΥΞΗΣ ΚΑΙ<br>ΕΠΕΝΔΥΣΕΩΝ/ΓΕΝΙΚΗ ΓΡΑΜΜ |                               | Δημιουργήθηκε              | An         |
| ⊡              |      | ♤ | ਕਿੱ                                                                                                    | 6 1035         | 30-03-2020 35 |                                          | εξερχομενο τεστ 2                                   |                            |                                                    |                               | Δημιουργήθηκε              | Eur        |
| $\blacksquare$ |      | ♤ |                                                                                                    | $\bullet$ 1034 | 30-03-2020 34 |                                          | εξερχομενο τεστ 1                                   |                            |                                                    |                               | Δημιουργήθηκε              | Eur        |
|                |      | ♤ |                                                                                                    | 1033           | 30-03-2020    |                                          | σχεδιο τεστ 2                                       |                            | Γενική Διεύθυνση                                   |                               | Δημιουργήθηκε              | Eur        |
| Õ              |      |   | $H = \left\{ \begin{array}{c} 1 \\ 1 \end{array} \right.$ $\left. \begin{array}{c} 1 \\ 2 \end{array} \right.$ |                |               |                                          |                                                     |                            |                                                    |                               | Αποτελέσματα 1 - 9 από 9   |            |
|                |      |   | Επισκόπηση Εγγράφων                                                                                            |                |               |                                          |                                                     |                            |                                                    |                               |                            | $(\wedge)$ |
|                |      |   | Ημ. Δημ/ας                                                                                                    |                |               | Θέμα Εγγράφου                            | Κατάσταση                                           |                            |                                                    |                               |                            |            |
|                | ম্মে |   | 30/03/2020                                                                                                    |                |               | εξερχομενο τεστ 2                        | Δημιουργήθηκε                                       |                            |                                                    | Ενέργειες                     |                            |            |
|                | ਨੀ   |   | 30/03/2020                                                                                                    |                |               | εξερχομενο τεστ 1                        | Δημιουργήθηκε                                       |                            |                                                    | ← Αποστολή                    | <b>α</b> Αποστολή σε τμήμα |            |
|                |      |   |                                                                                                    |                |               |                                          |                                                     |                            |                                                    | <b>Δ</b> Χρέωση<br>∕ Υπογραφή | <b>E</b> Αρχειοθέτηση      |            |
|                |      |   |                                                                                                    |                |               |                                          |                                                     |                            |                                                    |                               | *3 Μετατροπή σε εξερχόμενο |            |

**ΕΙΚΟΝΑ 48: ΕΠΙΛΟΓΗ ΕΓΓΡΑΦΩΝ ΚΑΙ ΑΠΟΣΤΟΛΗ ΣΕ ΤΜΗΜΑ**

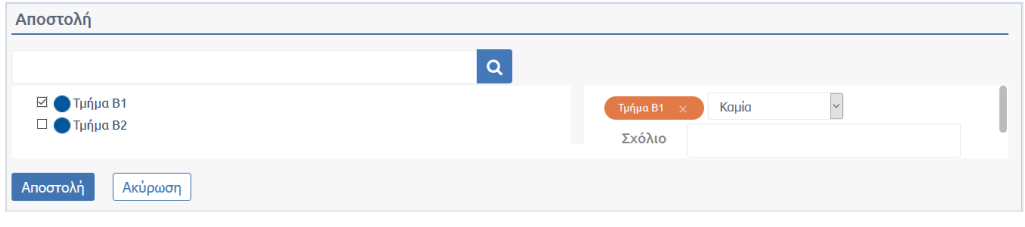

**ΕΙΚΟΝΑ 49: ΕΠΙΛΟΓΗ ΤΜΗΜΑΤΟΣ**

# <span id="page-31-0"></span>Μαζική Χρέωση

Ο προϊστάμενος μιας Υπηρεσιακής Μονάδας έχει τη δυνατότητα να προχωρήσει σε μαζική χρέωση εγγράφων εάν γνωρίζει ότι αυτά πρέπει να χρεωθούν σε ένα συγκεκριμένο υπάλληλο ή / και στον εαυτό του.

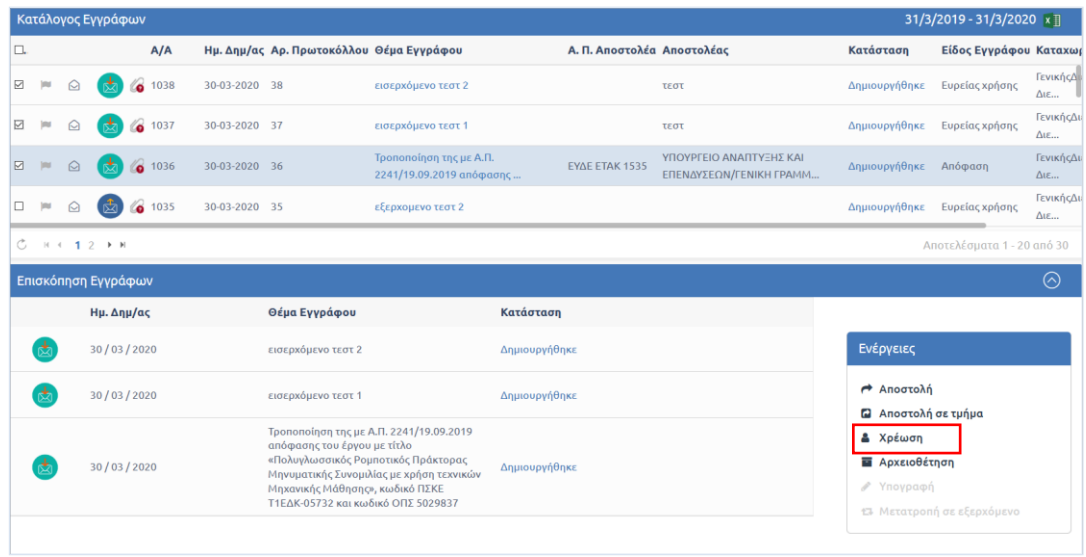

**ΕΙΚΟΝΑ 50: ΜΑΖΙΚΗ ΧΡΕΩΣΗ ΕΙΣΕΡΧΟΜΕΝΩΝ ΕΓΓΡΑΦΩΝ**

### <span id="page-32-0"></span>Μαζική Αρχειοθέτηση

Μπορεί να γίνει και μαζική Αρχειοθέτηση εγγράφων σε ένα Θεματικό Φάκελο. Επιλέγουμε ποια έγγραφα θέλουμε να αρχειοθετηθούν και στη λίστα που εμφανίζεται παρακάτω πατάμε την ενέργεια Αρχειοθέτηση. Στη συνέχεια, ενεργούμε όπως περιγράφηκε παραπάνω.

|         |            |   | Κατάλογος Εγγράφων  |        |               |                                                                                                    |                                                                                     |               |                            |                                                    |                                                                                           | 30/3/2019 - 30/3/2020 x ]  |                                     |
|---------|------------|---|---------------------|--------|---------------|----------------------------------------------------------------------------------------------------|-------------------------------------------------------------------------------------|---------------|----------------------------|----------------------------------------------------|-------------------------------------------------------------------------------------------|----------------------------|-------------------------------------|
| $\Box.$ |            |   |                     | A/A    |               | Ημ. Δημ/ας Αρ. Πρωτοκόλλου Θέμα Εγγράφου                                                                                                    |                                                                                     |               | Α. Π. Αποστολέα Αποστολέας |                                                    | Κατάσταση                                                                                 | Είδος Εγγράφου Καταχωρ     |                                     |
| ⊠       | <b>Inc</b> | ♤ |                     | 0 1037 | 30-03-2020 37 |                                                                                                    | εισερχόμενο τεστ 1                                                                  |               |                            | τεστ                                               | Δημιουργήθηκε                                                                             | Ευρείας χρήσης             | ΓενικήςΔι<br>$\Delta$ LE            |
| м       |            |   |                     | 1036   | 30-03-2020 36 |                                                                                                    | Τροποποίηση της με Α.Π.<br>2241/19.09.2019 απόφασης                                 |               | EYAE ETAK 1535             | ΥΠΟΥΡΓΕΙΟ ΑΝΑΠΤΥΞΗΣ ΚΑΙ<br>ΕΠΕΝΔΥΣΕΩΝ/ΓΕΝΙΚΗ ΓΡΑΜΜ | Δημιουργήθηκε                                                                             | Απόφαση                    | ΓενικήςΔι<br>$\Delta$ LE            |
| ☑       |            |   |                     | 1035   | 30-03-2020 35 |                                                                                                    | εξερχομενο τεστ 2                                                                   |               |                            |                                                    | Δημιουργήθηκε                                                                             | Ευρείας χρήσης             | ΓενικήςΔι<br>$\Delta$ LE            |
| ⊡       |            | ♤ | 卤                   | 6 1034 | 30-03-2020 34 |                                                                                                    | εξερχομενο τεστ 1                                                                   |               |                            |                                                    | Δημιουργήθηκε                                                                             | Ευρείας χρήσης             | ΓενικήςΔι<br>$\Delta$ <sub>IE</sub> |
| C.      |            |   | $H + 1$             |        |               |                                                                                                    |                                                                                     |               |                            |                                                    |                                                                                           | Αποτελέσματα 1 - 9 από 9   |                                     |
|         |            |   | Επισκόπηση Εγγράφων |        |               |                                                                                                    |                                                                                     |               |                            |                                                    |                                                                                           |                            | ര                                   |
|         |            |   | Ημ. Δημ/ας          |        |               | Θέμα Εγγράφου                                                                                                    |                                                                                     | Κατάσταση     |                            |                                                    |                                                                                           |                            |                                     |
|         |            |   | 30/03/2020          |        |               | εισερχόμενο τεστ 1                                                                                                    |                                                                                     | Δημιουργήθηκε |                            |                                                    | Ενέργειες                                                                                 |                            |                                     |
|         |            |   | 30/03/2020          |        |               | απόφασης του έργου με τίτλο<br>«Πολυγλωσσικός Ρομποτικός Πράκτορας<br>Μηχανικής Μάθησης», κωδικό ΠΣΚΕ<br>Τ1ΕΛΚ-05732 και κωδικό ΟΠΣ 5029837 | Τροποποίηση της με Α.Π. 2241/19.09.2019<br>Μηνυματικής Συνομιλίας με χρήση τεχνικών | Δημιουργήθηκε |                            |                                                    | <b><i>Anootoλή</i></b><br><b>Ω</b> Αποστολή σε τμήμα<br>& Χρέωση<br><b>E</b> Αρχειοθέτηση |                            |                                     |
|         |            |   | 30/03/2020          |        |               | εξερχομενο τεστ 2                                                                                                    |                                                                                     | Δημιουργήθηκε |                            |                                                    | ∕ Υπογραφή                                                                                | 17 Μετατροπή σε εξερχόμενο |                                     |
|         |            |   | 30/03/2020          |        |               | εξερχομενο τεστ 1                                                                                                    |                                                                                     | Δημιουργήθηκε |                            |                                                    |                                                                                           |                            |                                     |

**ΕΙΚΟΝΑ 51: ΜΑΖΙΚΗ ΑΡΧΕΙΟΘΕΤΗΣΗ**

# <span id="page-32-1"></span>Μαζική Υπογραφή Σχεδίων

Το σύστημα προσφέρει τη δυνατότητα στον προϊστάμενο να υπογράψει **συστημικά και μαζικά** σχέδια τα οποία έχει στην κατοχή του προς υπογραφή. Στην συνέχεια ωστόσο, για την «Αποστολή προς Υπογραφή» στον επόμενο υπόχρεο υπογραφής θα πρέπει να μπει σε κάθε ένα από αυτά χωριστά και να εκτελέσει την ενέργεια. Εκτός εάν ο εν λόγω χρήστης είναι ο τελικός υπογράφοντας του σχεδίου που σημαίνει ότι με την δική του υπογραφή του το σχέδιο λαμβάνει αριθμό πρωτοκόλλου οπότε δεν χρειάζεται να κάνει αποστολή προς υπογραφή.

|   | Επισκόπηση Εγγράφων |               |               | ∞                                                      |
|---|---------------------|---------------|---------------|--------------------------------------------------------|
|   | Ημ. Δημ/ας          | Θέμα Εγγράφου | Κατάσταση     |                                                        |
| ⋐ | 30/03/2020          | σχεδιο τεστ 2 | Δημιουργήθηκε | Ενέργειες                                              |
| ø | 30/03/2020          | σχεδιο τεστ 1 | Δημιουργήθηκε | ← Αποστολή<br><b>α</b> Αποστολή σε τμήμα               |
|   |                     |               |               | & Χρέωση                                               |
|   |                     |               |               | <b>E</b> Αρχειοθέτηση                                  |
|   |                     |               |               | <b><i>/ Υπογραφή</i></b><br>15 Μετατροπή σε εξερχόμενο |

**ΕΙΚΟΝΑ 52: ΜΑΖΙΚΗ ΣΥΣΤΗΗΜΙΚΗ ΥΠΟΓΡΑΦΗ ΣΧΕΔΙΩΝ**

### <span id="page-32-2"></span>Μαζική Μετατροπή σε εξερχόμενο

Υπάρχουν περιπτώσεις στις οποίες με την κατάλληλη παραμετροποίηση το σύστημα δίνει την δυνατότητα στον τελικό υπογράφοντα να μετατρέψει το σχέδιο που έχει λάβει την τελική υπογραφή σε εξερχόμενο. Στην περίπτωση αυτή, ο προϊστάμενος έχει τη δυνατότητα να επιλέξει τα εν λόγω σχέδια από τον κατάλογο εγγράφων του και να εκτελέσει μαζικά την ενέργεια «Μετατροπή σε εξερχόμενο». Σε κάθε άλλη

περίπτωση όπου το σύστημα έχει ρυθμιστεί, ώστε το σχέδιο να επιστρέφει στον συντάκτη όταν λάβει την τελική υπογραφή, η ενέργεια αυτή εκτελείται από τον συντάκτη.

|          |             |    | Κατάλογος Εγγράφων   |               |                                          |                   |                            |                  |                                 | 31/3/2019 - 31/3/2020 × T  |                                   |
|----------|-------------|----|----------------------|---------------|------------------------------------------|-------------------|----------------------------|------------------|---------------------------------|----------------------------|-----------------------------------|
| $\Box.$  |             |    | A/A                  |               | Ημ. Δημ/ας Αρ. Πρωτοκόλλου Θέμα Εγγράφου |                   | Α. Π. Αποστολέα Αποστολέας |                  | Κατάσταση                       | Είδος Εγγράφου Καταχω      |                                   |
| П        |             | ۵  | 1035<br>a.           | 30-03-2020 35 |                                          | εξερχομένο τεστ 2 |                            |                  | Δημιουργήθηκε                   | Ευρείας χρήσης             | ΓενικήςΔ<br>$\Delta u$            |
| $\Box$   | jma         | Ю. | 6 1034               | 30-03-2020 34 |                                          | εξερχομενο τεστ 1 |                            |                  | Δημιουργήθηκε                   | Ευρείας χρήσης             | ΓενικήςΔ<br>$\Delta$ <sub>c</sub> |
| $\Box$   |             | ß. | ◎ 1033<br>M          | 30-03-2020 40 |                                          | σχεδίο τεστ 2     |                            | Γενική Διεύθυνση | <b>EXAMINOVOGODAL</b><br>anó óλ | Ευρείας χρήσης.            | ΓενικήςΔ<br>$\Delta$ te           |
| <b>M</b> | <b>blue</b> | ۵  | $@$ 1032<br>ø        | 30-03-2020 39 |                                          | σχεδίο τεστ 1     |                            | Τενική Διεύθυνση | Έχει υπογραφεί<br>από όλ        | Ευρείας χρήσης             | Γενικής Δ<br>$\Delta u$           |
| Ğ.       |             |    | $-14$ $-1$ $-1$ $-1$ |               |                                          |                   |                            |                  |                                 | Αποτελέσματα 1 - 9 από 9   |                                   |
|          |             |    | Επισκόπηση Εγγράφων  |               |                                          |                   |                            |                  |                                 |                            | ⊚                                 |
|          |             |    | Ημ. Δημ/ας           |               | Θέμα Εγγράφου                            |                   | Κατάσταση                  |                  |                                 |                            |                                   |
|          |             |    | 30/03/2020           |               | охибю тиот 2                             |                   | 1 χει υπογραφεί από όλους  |                  | Ενέργειες                       |                            |                                   |
|          |             |    | 30/03/2020           |               | αχεδιο τεατ 1                            |                   | 1 χει υπογραφεί από όλους  |                  | η Αποστολή                      |                            |                                   |
|          |             |    |                      |               |                                          |                   |                            |                  | <b>Ε</b> Αποστολή σε τμήμα      |                            |                                   |
|          |             |    |                      |               |                                          |                   |                            |                  | & Xpswan<br><b>Αρχειοθέτηση</b> |                            |                                   |
|          |             |    |                      |               |                                          |                   |                            |                  | Υπογραφή<br>v                   |                            |                                   |
|          |             |    |                      |               |                                          |                   |                            |                  |                                 | 13 Μετατροπή σε εξερχόμενο |                                   |
|          |             |    |                      |               |                                          |                   |                            |                  |                                 |                            |                                   |

**ΕΙΚΟΝΑ 53: ΜΑΖΙΚΗ ΜΕΤΑΤΡΟΠΗ ΣΕ ΕΞΕΡΧΟΜΕΝΟ**

# <span id="page-33-0"></span>Μαζική Ψηφιακή Υπογραφή Εξερχομένων

Το σύστημα προσφέρει τη δυνατότητα να υπογραφούν ψηφιακά και μαζικά εξερχόμενα έγγραφα με σκοπό την ταχύτερη δημιουργία Ακριβούς Αντιγράφου. Να σημειωθεί ότι ο χρήστης που υπογράφει το ακριβές αντίγραφο, εισάγει τον κωδικό της Ψηφιακής του υπογραφής σε κάθε έγγραφο.

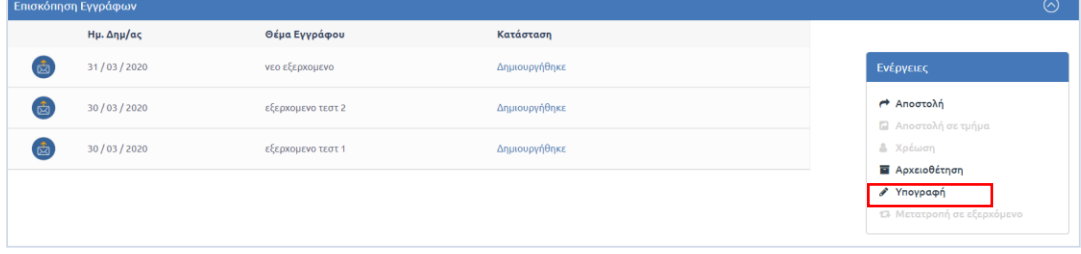

**ΕΙΚΟΝΑ 54: ΜΑΖΙΚΗ ΥΠΟΓΡΑΦΗ ΕΞΕΡΧΟΜΕΝΩΝ ΕΓΓΡΑΦΩΝ**

# <span id="page-33-1"></span>Διαχείριση Αναπληρωτών Προϊσταμένων

Η διαχείριση των αναπληρωτών προϊσταμένων εκτός των διαχειριστών του συστήματος μπορεί να πραγματοποιείται από χρήστες στους οποίους έχει ανατεθεί ο ρόλος «Προϊστάμενος».

Το DocuTracks μέσω της συγκεκριμένης επιλογής προσφέρει τη δυνατότητα στα παραπάνω είδη χρηστών να αφαιρούν τα καθήκοντα προϊσταμένου από τον προϊστάμενο μιας υπηρεσίας και να τα προσδίδουν σε κάποιον χρήστη με ρόλο αναπληρωτή προϊσταμένου της ίδιας υπηρεσίας, έως ότου ο προϊστάμενος επιστρέψει στα αρχικά του καθήκοντα. Ο χρήστης επιλέγει «Διαχείριση Αναπλ.

Προϊσταμένων» και στη συνέχεια επιλέγει την Υπηρεσιακή Μονάδα στην οποία εκτελεί χρέη προϊσταμένου.

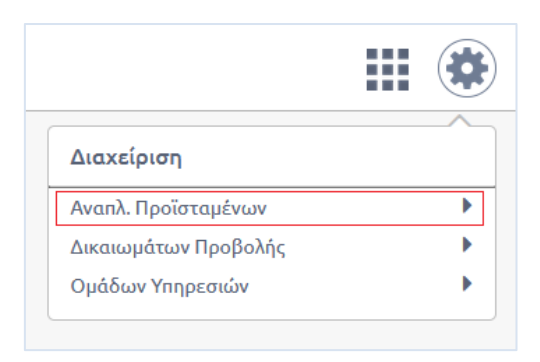

**ΕΙΚΟΝΑ 55: ΔΙΑΧΕΙΡΙΣΗ ΑΝΑΠΛΗΡΩΤΩΝ ΠΡΟΪΣΤΑΜΕΝΩΝ**

Αφού διαλέξει την υπηρεσιακή μονάδα που επιθυμεί, αυτόματα αναδύεται παράθυρο με την λίστα των χρηστών που έχουν ρόλο αναπληρωτή προϊσταμένου και προϊσταμένου. Ο χρήστης ορίζει ποιος από τους χρήστες θα αναλάβει τα συγκεκριμένα καθήκοντα επιλέγοντας τα αντίστοιχα check boxes και ολοκληρώνει τη διαδικασία επιλέγοντας «Αποθήκευση Αναπλ. Προϊσταμένου», όπως φαίνεται στο παράδειγμα της επόμενης εικόνας.

| Όνομα                            |                          | Αναπλ. Προϊστάμενος Καθήκοντα Προϊσταμένου |
|----------------------------------|--------------------------|--------------------------------------------|
| Γενικής∆ιεύθυνσης Διευθυντής   □ |                          |                                            |
| Συστήματος Διαχειριστής          | $\overline{\mathscr{C}}$ |                                            |
| ΤμήμαΒ1 Διευθυντής               |                          |                                            |

**ΕΙΚΟΝΑ 56: ΠΑΡΑΘΥΡΟ ΔΙΑΧΕΙΡΙΣΗΣ ΚΑΘΗΚΟΝΤΩΝ ΠΡΟΪΣΤΑΜΕΝΟΥ**

**Σημείωση:** Στη σελίδα διαχείρισης των στοιχείων του προφίλ του, ένας χρήστης με ρόλο «Προϊστάμενος» ή «Αναπληρωτής Προϊστάμενος» μπορεί να αναλάβει και καθήκοντα προϊστάμενου στην υπηρεσιακή του μονάδα.

# <span id="page-34-0"></span>Διαχείριση Ομάδων Υπηρεσιών

Ο Προϊστάμενος μιας ΥΜ έχει τη δυνατότητα να ομαδοποιήσει υπηρεσίες και να δημιουργήσει έτσι ομάδες υπηρεσιών οι οποίες μπορούν να χρησιμοποιηθούν από τους χρήστες για μαζική εκτέλεση ενεργειών (π.χ. Αποστολή εγγράφων) από το μενού διαχείρισης όπως φαίνεται στην παρακάτω εικόνα.

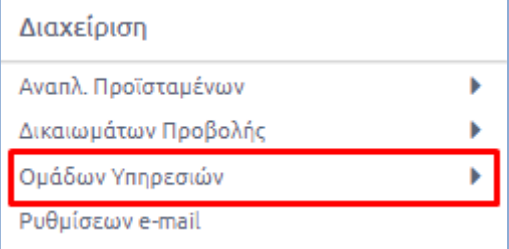

**ΕΙΚΟΝΑ 57: ΔΙΑΧΕΙΡΙΣΗ ΟΜΑΔΩΝ ΥΠΗΡΕΣΙΩΝ**

Επιλέγοντας μια από της ΥΜ της λίστας, ο προϊστάμενος μεταβαίνει στο περιβάλλον διαχείρισης ομάδων υπηρεσιών από όπου μπορεί να διαχειριστεί (προσθήκη / διαγραφή ΥΜ, διαγραφή υπάρχουσας ομάδας) είτε να δημιουργήσει νέα επιλέγοντας το κουμπί [+] και στη συνέχεια τις ΥΜ από το οργανόγραμμα όπως φαίνεται παρακάτω.

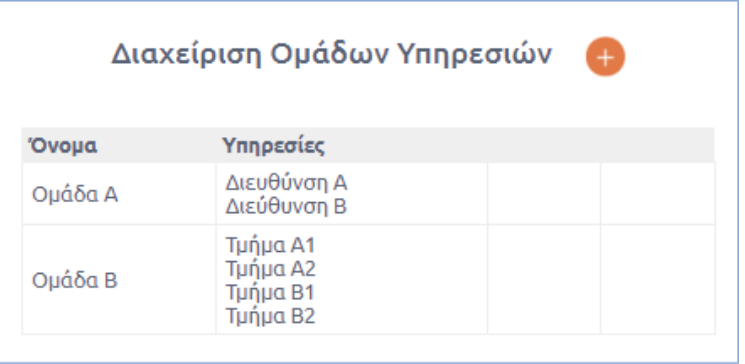

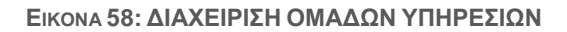

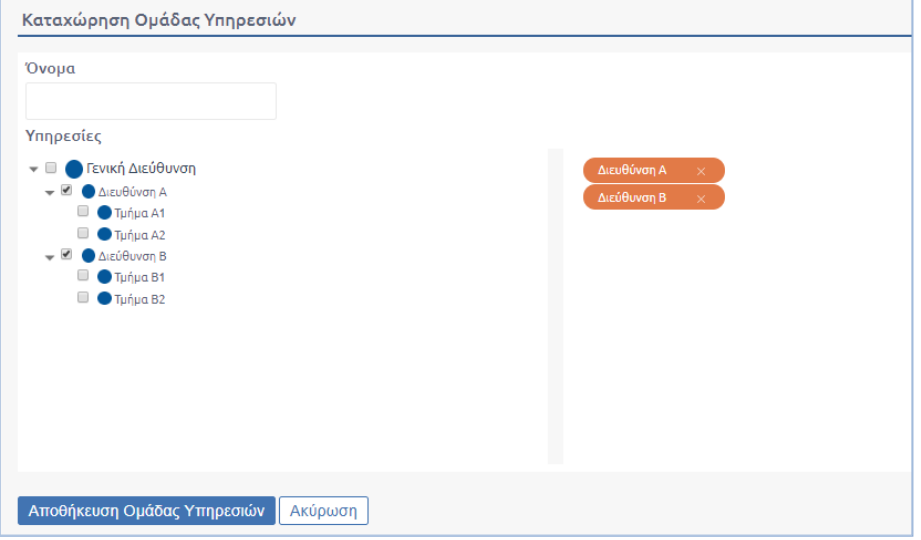

**ΕΙΚΟΝΑ 59: ΕΠΙΛΟΓΗ ΥΠΗΡΕΣΙΩΝ ΓΙΑ ΔΗΜΙΟΥΡΓΙΑ ΝΕΑΣ ΟΜΑΔΑΣ**

# <span id="page-36-0"></span>Διαχείριση Ρυθμίσεων E-mail

Oι κωδικοί πρόσβασης που καταχωρούνται κατά τη διαδικασία της διαχείρισης των ρυθμίσεων του email αποθηκεύονται encrypted στην Βάση Δεδομένων.

| Διαχείριση           |  |
|----------------------|--|
| Αναπλ. Προϊσταμένων  |  |
| Δικαιωμάτων Προβολής |  |
| Ομάδων Υπηρεσιών     |  |
| Ρυθμίσεων e-mail     |  |

**ΕΙΚΟΝΑ 60: ΕΠΙΛΟΓΗ ΔΙΑΧΕΙΡΙΣΗΣ ΡΥΘΜΙΣΕΩΝ EMAIL**

Οι χρήστες με ρόλο διαχειριστή ή προϊσταμένου, έχουν την δυνατότητα να διαχειριστούν τις ρυθμίσεις email των υπηρεσιών που διαχειρίζονται. Σε αυτούς τους χρήστες εμφανίζεται το κουμπί «Επιλογή» στο πεδίο Υπηρεσία, ώστε να είναι σε θέση να επιλέξουν την υπηρεσία για την οποία θέλουν να ρυθμίσουν το email της.

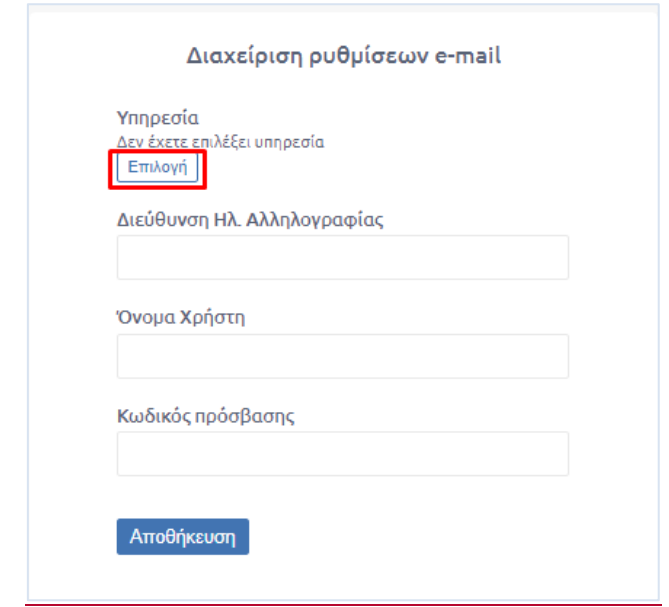

**ΕΙΚΟΝΑ 61: ΟΘΟΝΗ ΔΙΑΧΕΙΡΙΣΗΣ ΡΥΘΜΙΣΕΩΝ EMAIL**

# <span id="page-37-0"></span>Επιλογή Υπηρεσίας

Ο Διαχειριστής ή ο προϊστάμενος επιλέγει την υπηρεσία που θέλει να διαχειριστεί το email της.

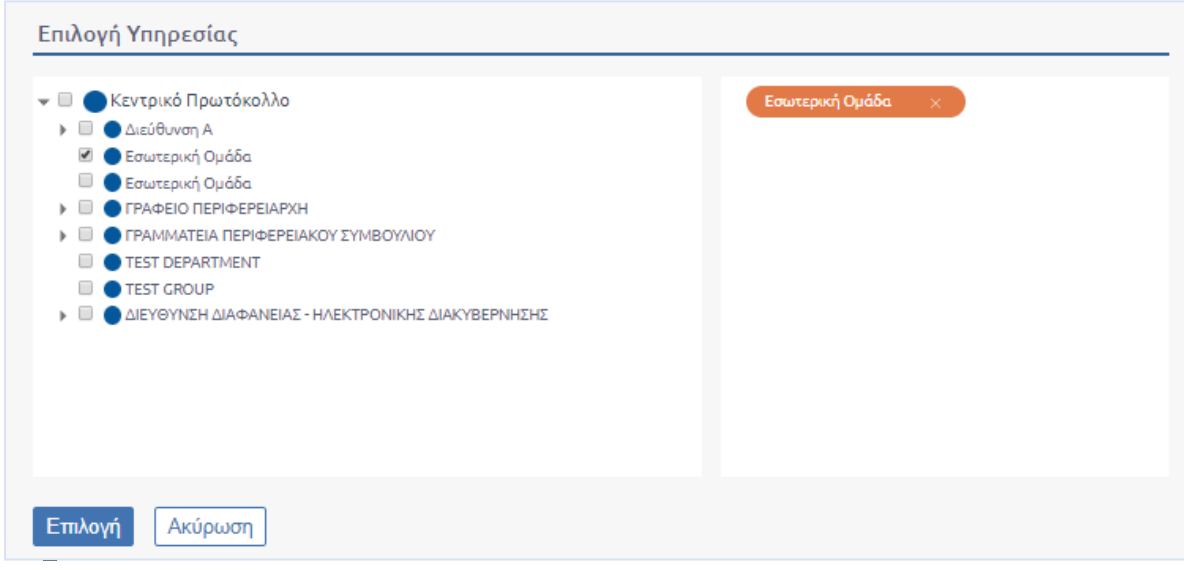

#### **ΕΙΚΟΝΑ 62: ΕΠΙΛΟΓΗ ΥΠΗΡΕΣΙΑΣ**

Για την υπηρεσία που επέλεξε εμφανίζονται οι ρυθμίσεις.

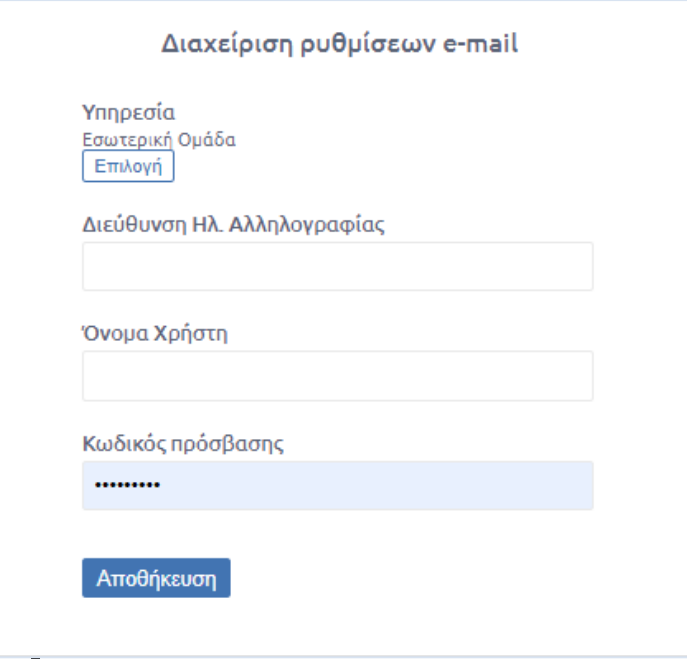

**ΕΙΚΟΝΑ 63: ΠΡΟΒΟΛΗ ΣΤΟΙΧΕΙΩΝ EMAIL ΥΠΗΡΕΣΙΑΣ**

# <span id="page-38-0"></span>Προσθήκη ή Επεξεργασία e-mail

Για την προσθήκη ή την επεξεργασία των υφισταμένων ρυθμίσεων ο διαχειριστής ή ο προϊστάμενος θα πρέπει να συμπληρώσει όλα τα πεδία, δηλαδή τη Διεύθυνση Ηλ. Αλληλογραφίας, το Όνομα Χρήστη και τον Κωδικό Πρόσβασης και στη συνέχεια να πατήσει το κουμπί «Αποθήκευση»

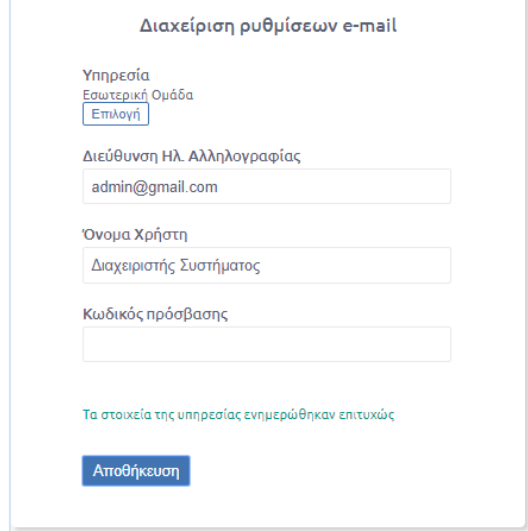

**ΕΙΚΟΝΑ 64: ΕΠΕΞΕΡΓΑΣΙΑ ΣΤΟΙΧΕΙΩΝ EMAIL ΥΠΗΡΕΣΙΑΣ**

Μετά την επιτυχής αποθήκευση των στοιχείων του email εμφανίζεται μήνυμα που ενημερώνει τον διαχειριστή ότι οι αλλαγές ενημερώθηκαν επιτυχώς.

### <span id="page-39-0"></span>Αφαίρεση e-mail

Για την αφαίρεση των ρυθμίσεων του e-mail μιας υπηρεσίας θα πρέπει να αφαιρεθούν όλες οι τιμές και να πατηθεί το κουμπί *Αποθήκευση*.

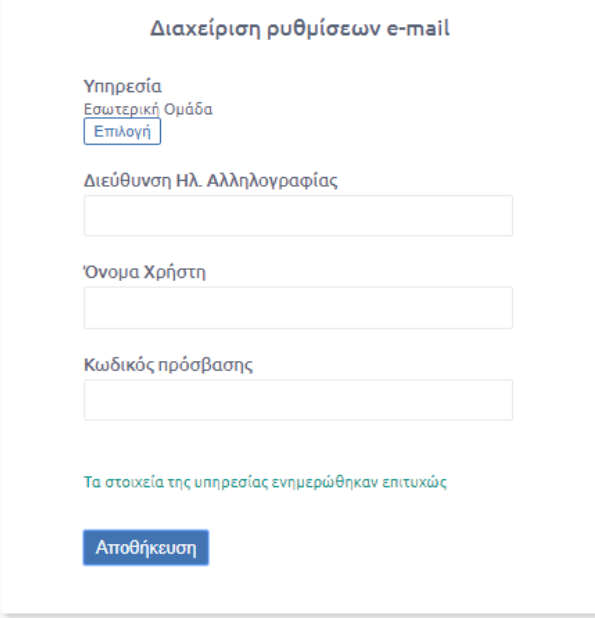

**ΕΙΚΟΝΑ 65: ΑΦΑΙΡΕΣΗ ΣΤΟΙΧΕΙΩΝ EMAIL**

# <span id="page-39-1"></span>Διαχείριση Δικαιωμάτων Προβολής

Μέσω της Διαχείρισης Δικαιωμάτων Προβολής οι χρήστες με ρόλο Προϊσταμένου έχουν τη δυνατότητα να ορίσουν ποιες καταστάσεις εγγράφων είναι ορατές σε όλους τους υπαλλήλους της Υπηρεσίας τους. Αφού μεταβεί στη Διαχείριση Δικαιωμάτων Προβολής επιλέγει από την υπο-λίστα την Υπηρεσία που επιθυμεί να πραγματοποιήσει τις αλλαγές.

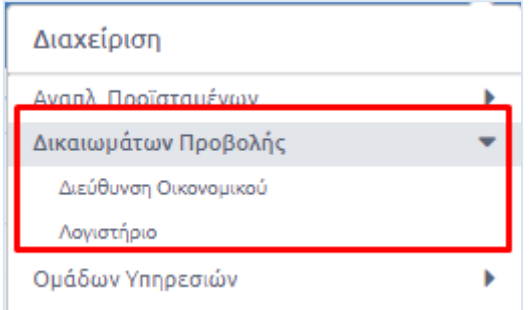

**ΕΙΚΟΝΑ 66: ΜΕΤΑΒΑΣΗ ΣΤΗ ΔΙΑΧΕΙΡΙΣΗ ΔΙΚΑΙΩΜΑΤΩΝ ΠΡΟΒΟΛΗΣ ΜΙΑΣ ΥΠΗΡΕΣΙΑΣ**

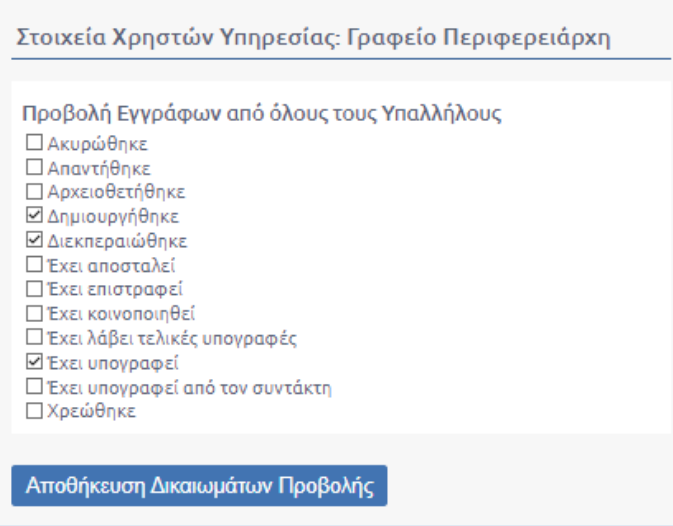

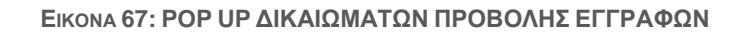

# <span id="page-40-0"></span>Προβολή Καταλόγου Χρηστών

Το DocuTracks παρέχει στους χρήστες με ρόλο προϊσταμένου και αναπληρωτή προϊσταμένου τη δυνατότητα προβολής του συνόλου των χρηστών που ανήκουν στην Υπηρεσία τους καθώς και τους χρήστες που ανήκουν σε Υπηρεσίες υφιστάμενες.

Ο χρήστης επιλέγει το κουμπί της διαχείρισης πάνω δεξιά και από τη λίστα που εμφανίζεται κάνει κλικ στον «Κατάλογο Χρηστών».

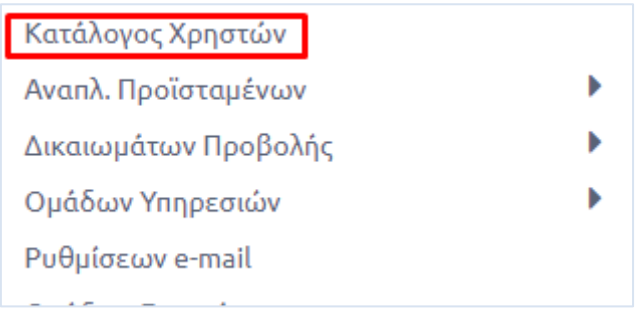

#### **ΕΙΚΟΝΑ 68: ΕΠΙΛΟΓΗ ΚΑΤΑΛΟΓΟΥ ΧΡΗΣΤΩΝ**

Αυτομάτως ανοίγει αναδυόμενο παράθυρο με το κομμάτι του Οργανογράμματος που βρίσκεται από την Υπηρεσία του χρήστη και κάτω και περιλαμβάνει τους χρήστες που ανήκουν σε αυτές τις Υπηρεσίες.

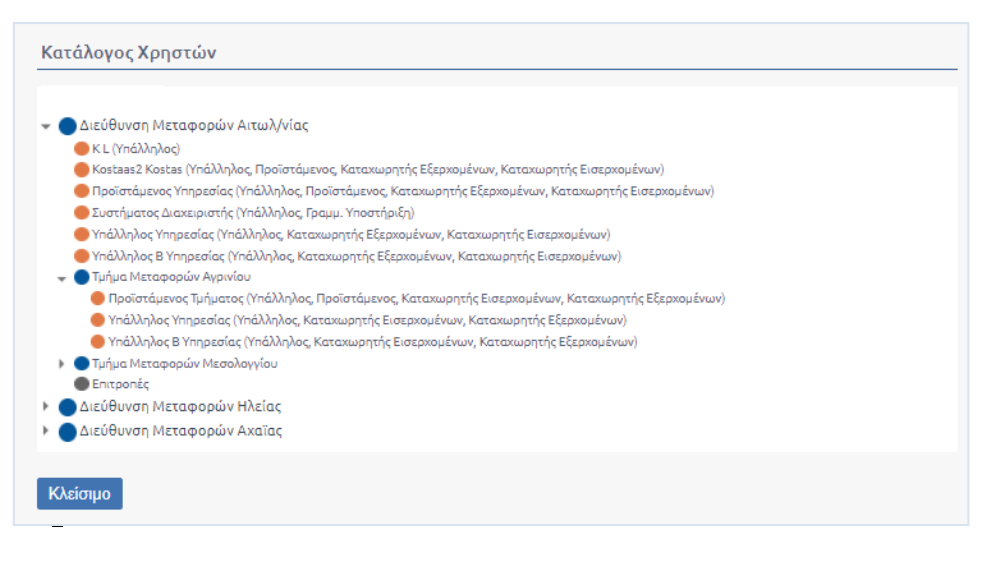

**ΕΙΚΟΝΑ 69: ΚΑΤΑΛΟΓΟΣ ΧΡΗΣΤΩΝ**